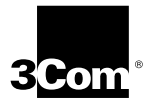

# **EtherLink® Server 10/100 PCI NIC User Guide**

**3C980C-TXM 10/100 PCI server network interface card with Dynamic***Access***® technology**

**http://www.3com.com/**

Part No. 09-1842-002 Published February 2000

#### **3Com Corporation** ■ **5400 Bayfront Plaza** ■ **Santa Clara, California** ■ **95052-8145**

Copyright © 1999, 3Com Corporation. All rights reserved. No part of this documentation may be reproduced in any form or by any means or used to make any derivative work (such as translation, transformation, or adaptation) without written permission from 3Com Corporation.

3Com Corporation reserves the right to revise this documentation and to make changes in content from time to time without obligation on the part of 3Com Corporation to provide notification of such revision or change.

3Com Corporation provides this documentation without warranty, term, or condition of any kind, either implied or expressed, including, but not limited to, the implied warranties, terms or conditions of merchantability, satisfactory quality, and fitness for a particular purpose. 3Com may make improvements or changes in the product(s) and/or the program(s) described in this documentation at any time.

If there is any software on removable media described in this documentation, it is furnished under a license agreement included with the product as a separate document, in the hard copy documentation, or on the removable media in a directory file named LICENSE.TXT or !LICENSE.TXT. If you are unable to locate a copy, please contact 3Com and a copy will be provided to you.

#### **UNITED STATES GOVERNMENT LEGEND**

*If you are a United States government agency, then this documentation and the software described herein are provided to you subject to the following:* 

All technical data and computer software are commercial in nature and developed solely at private expense. Software is delivered as "Commercial Computer Software" as defined in DFARS 252.227-7014 (June 1995) or as a "commercial item" as defined in FAR 2.101(a) and as such is provided with only such rights as are provided in 3Com's standard commercial license for the Software. Technical data is provided with limited rights only as provided in DFAR 252.227-7015 (Nov 1995) or FAR 52.227-14 (June 1987), whichever is applicable. You agree not to remove or deface any portion of any legend provided on any licensed program or documentation contained in, or delivered to you in conjunction with, this User Guide.

Unless otherwise indicated, 3Com registered trademarks are registered in the United States and may or may not be registered in other countries.

3Com, the 3Com logo, DynamicAccess, EtherDisk, EtherLink, and Parallel Tasking are registered trademarks of 3Com Corporation or its subsidiaries. 3Com Facts is a service mark of 3Com Corporation or its subsidiaries.

Intel and Pentium are registered trademarks of Intel Corporation. Microsoft, Windows and Windows NT are registered trademarks of Microsoft Corporation. NetWare and Novell are registered trademarks of Novell, Inc. SCO, SCO OpenServer, and UnixWare are trademarks or registered trademarks of The Santa Cruz Operation, Inc.

All other company and product names may be trademarks of the respective companies with which they are associated.

#### **About This Guide**

This guide describes how to install, configure, and troubleshoot the following 3Com® network interface card (NIC):

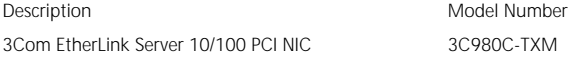

This guide is intended for the network administrator, network operator, or network hardware installer. Knowledge of Ethernet and the server network operating system is required.

Documentation is available in Adobe Acrobat Reader Portable Document Format (PDF) or HTML on the 3Com World Wide Web site: http://www.3com.com. You can download Acrobat Reader from the Adobe Systems Incorporated web site: http://www.adobe.com/.

#### **Year 2000 Compliance**

For information on Year 2000 compliance and 3Com products, visit the 3Com Year 2000 Web page:

<http://www.3com.com/products/yr2000.html>

# **CONTENTS**

#### **[1](#page-8-0) [INTRODUCTION](#page-8-1)**

[Overview 9](#page-8-2) [Advanced Server Features 10](#page-9-0) [Load Balancing 10](#page-9-1) [Self-Healing Drivers 11](#page-10-0) [Failover 11](#page-10-1)  $VI ANs$  12 [Server Features Using Other NICs 13](#page-12-0) [Remote Wake-Up 14](#page-13-0) [Managed PC Boot Agent \(MBA\) Software 15](#page-14-0) [Desktop Management Interface \(DMI\) 2.0 15](#page-14-1) [Remote System Alerts 16](#page-15-0)

#### **[2](#page-16-0) INSTALLING [AND CONNECTING](#page-16-1) THE NIC**

[Safety Precautions 17](#page-16-2) [Installation Requirements 17](#page-16-3) [Preparing the NIC and the Computer 18](#page-17-0) [Installing and Connecting the NIC 20](#page-19-0) [Installing Software 23](#page-22-0) [Obtaining Installation Diskettes 23](#page-22-1) [Creating Diskettes in Windows 24](#page-23-0)

#### **[3](#page-24-0) INSTALLING [AND CONFIGURING](#page-24-1) IN WINDOWS**

[Software Installation Requirements 25](#page-24-2) [Getting Help 25](#page-24-3) [Installing in Windows NT 25](#page-24-4) [Installing in Windows 2000 28](#page-27-0) [Updating Software in Windows 30](#page-29-0) [Windows NT 30](#page-29-1) [Windows 2000 31](#page-30-0) [Configuring Groups and VLANs 32](#page-31-0) [Planning the Configuration 32](#page-31-1)

[Working With Server Features 35](#page-34-0) [Windows NT 35](#page-34-1) [Windows 2000 35](#page-34-2) [Creating a Group 36](#page-35-0) [Adding NICs to a Group 37](#page-36-0) [Specifying a Dedicated IP Address 37](#page-36-1) [Changing an IP Address 38](#page-37-0) [Creating a VLAN 38](#page-37-1) [Specifying Traffic Priorities 39](#page-38-0) [Saving the Configuration 40](#page-39-0) [Disabling Load Balancing for a Group 40](#page-39-1) [Changing the Primary NIC 40](#page-39-2) [Removing a NIC from a Group 41](#page-40-0) [Deleting or Editing a VLAN 41](#page-40-1) [Displaying NIC Properties 41](#page-40-2) [Displaying Group Properties 41](#page-40-3) [Specifying Failover from 1000 PCI to 10/100 PCI 41](#page-40-4) [Troubleshooting a Load Balancing Configuration 42](#page-41-0) [Identifying Windows 2000 Miniport and LAN](#page-42-0)  Connections 43

#### **[4](#page-44-0) INSTALLING [AND CONFIGURING](#page-44-1) IN NETWARE**

[Software Installation Requirements 45](#page-44-2) [Netware Packet Receive Buffers 45](#page-44-3) [Slot Numbers for Multiple NICs 46](#page-45-0) [Obtaining Slot Numbers 46](#page-45-1) [Installation and Configuration Instructions 47](#page-46-0) [Load the 3Com EtherLink Server CD 47](#page-46-1) [Copy the Driver 47](#page-46-2) [Specify the Slot Number 48](#page-47-0) [Load the Driver 48](#page-47-1) [Set Up Another NIC 48](#page-47-2) [Install Server Features 49](#page-48-0) [Configure Groups 49](#page-48-1) [Verify the Installation and Configuration 51](#page-50-0) [Changing NetWare Driver Configuration Parameters 52](#page-51-0) [Maintaining Groups 55](#page-54-0) [Planning the Configuration 56](#page-55-0)

[Adding a Secondary NIC to a Group 56](#page-55-1) [Adding a Group 58](#page-57-0) [Server Feature Commands 59](#page-58-0) [group 59](#page-58-1) [display status 60](#page-59-0) [help 61](#page-60-0) [link timeout 61](#page-60-1) [probe interval 61](#page-60-2) [receive timeout 61](#page-60-3) [retry count 62](#page-61-0) [send timeout 62](#page-61-1) [ungroup 62](#page-61-2) [wait timeout 63](#page-62-0) [Troubleshooting a Group Configuration 63](#page-62-1)

#### **[5](#page-64-0) [CONFIGURING](#page-64-1) THE NIC**

[Configuration Settings 65](#page-64-2) [Configuration Methods 66](#page-65-0) [Configuring the NIC in Windows 67](#page-66-0) [Changing Windows 2000 Property Settings 68](#page-67-0) [Configuring the Managed PC Boot Agent \(MBA\) 68](#page-67-1) [Booting From the Network 69](#page-68-0) [Disabling the 3Com Logo 71](#page-70-0)

#### **[6](#page-72-0) [TROUBLESHOOTING](#page-72-1) THE NIC**

[Interpreting the LEDs 73](#page-72-2) [Viewing the NIC LEDs in the Diagnostics Program 74](#page-73-0) [Accessing the 3Com Knowledgebase 74](#page-73-1) [Accessing the 3Com NIC Help System 74](#page-73-2) [Accessing Other Information 75](#page-74-0) [Troubleshooting the Network Connection 75](#page-74-1) [Troubleshooting Remote Wake-Up 76](#page-75-0) [Removing the Network Driver 77](#page-76-0) [Windows NT 77](#page-76-1) [Windows 2000 78](#page-77-0) [NetWare 78](#page-77-1) [Removing Server Features 79](#page-78-0) [Windows NT 79](#page-78-1)

[Windows 2000 79](#page-78-2) [NetWare 80](#page-79-0)

## **[7](#page-80-0) [RUNNING NIC DIAGNOSTICS](#page-80-1) IN WINDOWS**

[Overview 81](#page-80-2) [Running the Network Test 82](#page-81-0) [Running the NIC Test 82](#page-81-1) [Running the Remote Wake-Up Test 83](#page-82-0) [Viewing Network Statistics 83](#page-82-1) [Using the 3Com Icon in the Windows System Tray 84](#page-83-0) [Enabling the Icon 84](#page-83-1) [Displaying Network Statistics 84](#page-83-2)

#### **[A](#page-84-0) INSTALLING [A 3COM NIC WHILE INSTALLING](#page-84-1) THE NOS**

[Windows Fresh Installation 85](#page-84-2) [Windows NT 85](#page-84-3) [Windows 2000 85](#page-84-4) [NetWare Fresh Installation 85](#page-84-5) [Requirements 85](#page-84-6) [Installation Instructions 86](#page-85-0)

#### **[B](#page-88-0) INSTALLING [THE 3COM DMI AGENT](#page-88-1)**

[Overview 89](#page-88-2) [System Requirements 90](#page-89-0) [Installation Instructions 90](#page-89-1)

## **[C](#page-92-0) [SPECIFICATIONS](#page-92-1)**

#### **[D](#page-94-0) [TECHNICAL SUPPORT](#page-94-1)**

[Support from Your Network Supplier 95](#page-94-2) [Online Technical Services 95](#page-94-3) [World Wide Web Site 95](#page-94-4) [3Com FTP Site 96](#page-95-0) [3Com Bulletin Board Service 96](#page-95-1) [Access by Analog Modem 96](#page-95-2) [Access by Digital Modem 96](#page-95-3) [3ComFacts Automated Fax Service 97](#page-78-1) **[INDEX](#page-98-0)**

**[3COM CORPORATION LIMITED WARRANTY](#page-106-0)**

**[REGULATORY INFORMATION](#page-108-0)**

**[3COM END USER SOFTWARE LICENSE AGREEMENT](#page-110-0)**

<span id="page-8-1"></span><span id="page-8-0"></span>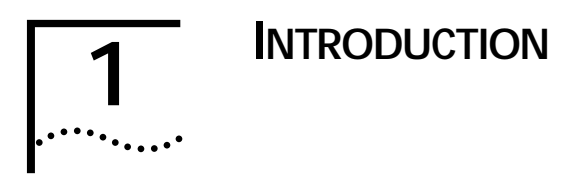

#### <span id="page-8-2"></span>**Overview**

The 3Com® EtherLink® Server 10/100 PCI NIC model number 3C980C-TXM connects a PCI-compliant server computer to an Ethernet or Fast Ethernet network.

Parallel Tasking® II hardware technology plus a powerful suite of Dynamic*Access*® technology software features relieve network congestion and ensure high performance and maximum bandwidth availability.

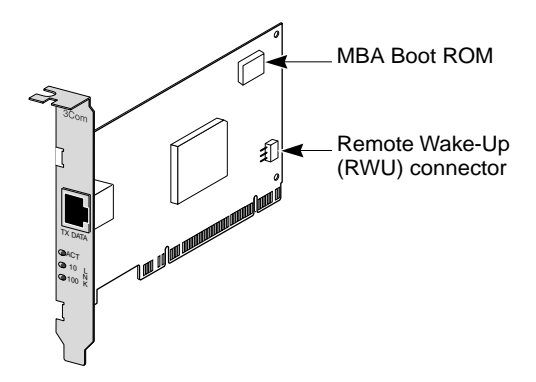

The NIC supports these features:

- [Advanced Server Features](#page-9-0)—Improve network performance, management, and control.
- [Remote Wake-Up](#page-13-0)—Lets you power-on a computer remotely for after-hours administration.
- Integrated boot ROM with Managed PC Boot Agent [\(MBA\) Software](#page-14-0)—Adds management capabilities by enabling the computer to boot from another computer, rather than from its local drive.

<span id="page-9-2"></span>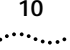

- [Desktop Management Interface \(DMI\) 2.0—](#page-14-1)Enables managed computers and net computers to report details about themselves and their peripheral devices across the network to a DMI 2.0-compliant management application.
- [Remote System Alerts](#page-15-0) (heartbeat packets)—Can signal a possible computer power loss or theft.

#### <span id="page-9-0"></span>**Advanced Server Features**

3Com Dynamic*Access* technology advanced network software adds intelligence to the NIC to improve network performance, management, and control. Dynamic*Access*  server features relieve network congestion and ensure high performance and maximum bandwidth availability.

- Self-healing drivers (SHDs) detect common error conditions and correct them while maintaining server link performance.
- Load balancing groups share the network load over resilient server links (RSLs) that keep traffic flowing even if a NIC in a group is temporarily disconnected.
- VLANs (IEEE 802.1Q multiple virtual LANs) let you divide network segments into logical partitions that simplify configuration changes, organize work groups efficiently, help to control traffic, and provide extra security.
- Traffic prioritization (IEEE 802.1p/Q)—Ensures that business-critical and delay-sensitive traffic (such as multimedia applications) has priority over normal data. For detailed information on Dynamic*Access* technology products, go to:

#### **<http://www.3com.com/dynamicaccess>**

#### <span id="page-9-1"></span>**Load Balancing**

Load balancing maximizes bandwidth at the server through the use of multiple parallel resilient server links (RSLs) that share the network load.

An RSL consists of two or more NICs that form a *virtual NIC*. Each virtual NIC has multiple physical NICs bound to it, forming a *group*. Each NIC in a group uses the same protocols and frame types. One NIC is designated the *primary* NIC and the others *secondary* NICs.

#### <span id="page-10-0"></span>**Self-Healing Drivers**

Self-healing drivers (SHDs) work together with RSLs to maintain the network connection. An SHD monitors the NIC continuously for error conditions and makes corrections. These corrections can include resetting the NIC, rebuilding software data structures, temporarily disabling features, or transferring all network traffic to secondary NICs (termed a *failover event*). An SHD can also continuously monitor the status of the physical NICs in a virtual NIC group before and after failover. Errors and actions are reported to the system. Error threshold values can be configured at any time.

#### <span id="page-10-1"></span>**Failover**

In addition to load balancing, RSLs provide failover fault tolerance between a server and a switch—if one NIC in a group fails, the others assume the network load of the failed NIC. The failover behavior of secondary NICs depends on how you set load balancing:

- In a *transmit* load balancing arrangement, the primary NIC is the only one that receives packets. If the primary NIC fails, a secondary NIC assumes the configuration profile, network traffic, and active status of the failed primary NIC.
- In a *bidirectional* load balancing arrangement, all NICs receive packets. If any NIC fails, receive load balancing is disabled, and the other NICs continue transmit-only load balancing activity. Receive load balancing is restored when new connections are established with clients.

The two types of load balancing arrangements are illustrated in the following figure.

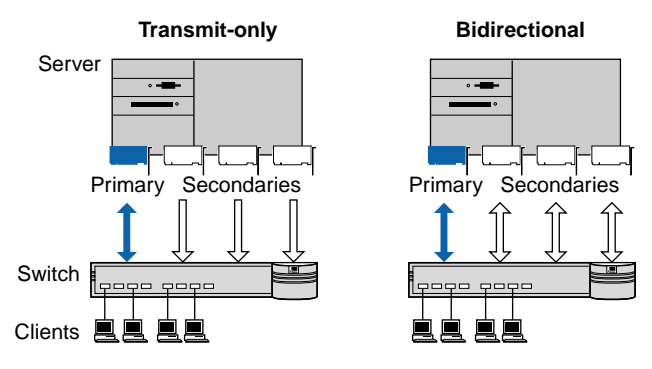

If any NIC in a bidirectional arrangement fails, receive load balancing is disabled, and the other NICs continue transmit-only load balancing activity. If the primary NIC fails, a secondary NIC takes over packet reception for the group.

Bidirectional load balancing is restored after a failure when applications create new connections and new clients log in.

Bidirectional load balancing failover is illustrated in the following figure.

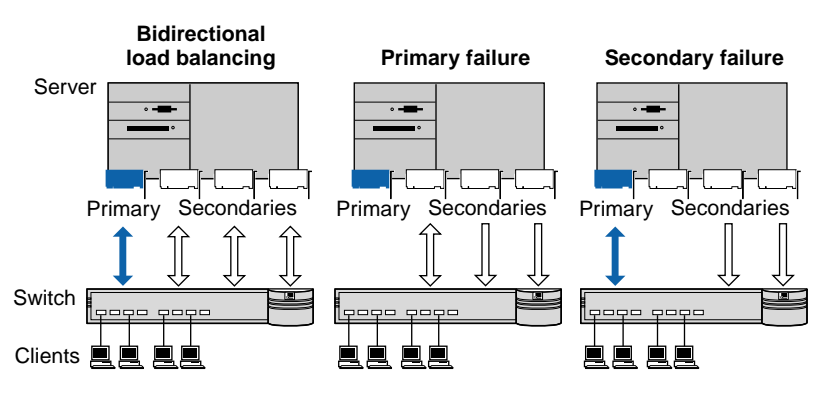

#### <span id="page-11-0"></span>**VLANs**

A VLAN is a group of location-independent and topology-independent devices that communicate as if they were on the same physical LAN. Network devices on different LAN segments and of different media types can be members of the same VLAN. Membership in a VLAN is determined by a VLAN tag that is transmitted with the Ethernet frame for use by a switch.

With VLANs, you can define a network according to:

- Organizational groups—For example, you can have one VLAN for the Marketing department and one for the Finance department.
- Application groups—For example, you can have one VLAN for e-mail users and one for multimedia users.

Implementing VLANs on a network has these advantages:

■ It eases the change and movement of devices on IP networks.

With traditional IP networks, if users move to a different IP subnet, the IP addresses of each workstation must be updated. With VLANs installed, if an end station on VLAN 1 is moved to a port elsewhere on the network, you need only to specify that the new port is on VLAN 1.

■ It helps to control traffic.

With traditional networks, congestion can be caused by broadcast traffic that is directed to all network devices whether they require it or not. Each VLAN can be set up to contain only those devices that need to communicate with each other, increasing network efficiency.

■ It provides extra security.

Devices within each VLAN can communicate only with member devices in the same VLAN. If a device in VLAN 1 needs to communicate with devices in VLAN 2, the traffic must cross a router.

The Dynamic*Access* technology multiple VLAN capability supports IEEE 802.1Q VLAN tagging and works with any switch that complies with IEEE 802.1Q specifications. See your Ethernet switch documentation for more information on IEEE 802.1Q VLANs.

#### <span id="page-12-0"></span>**Server Features Using Other NICs**

Two foreign NICs (NICs that are not 3Com EtherLink Server NICs) are allowed per server. For guidelines on using foreign NICs, see these topics:

- **Windows NT and Windows 2000**—Planning the [Configuration on page 32](#page-31-2).
- **NetWare**[—Planning the Configuration on page 56](#page-55-2).

<span id="page-13-1"></span>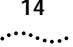

## <span id="page-13-0"></span>**Remote Wake-Up**

Remote Wake-Up is the ability to remotely power-on a computer for after-hours administration.

If the computer complies with PCI 2.2, Remote Wake-Up is automatically enabled through the PCI bus. If the computer complies with PCI 2.1, Remote Wake-Up support is enabled by connecting a Remote Wake-Up cable from the NIC's Remote Wake-Up (RWU) connector to a 3-pin Remote Wake-Up connector on the computer motherboard.

The following items are required to use Remote Wake-Up:

- Management application that supports Remote Wake-Up
- BIOS that supports Remote Wake-Up
- PCI 2.2-compliant bus or a 3-pin Remote Wake-Up connector on the computer motherboard and a 5-volt standby power supply unit rated at a minimum of 375 milliamperes
- To use multiple NICs as Remote Wake-Up NICs in the same computer, the computer must have a power supply that can support multiple Remote Wake-Up devices.

If you are unsure whether the computer meets the requirements listed above, refer to the computer documentation or contact the computer manufacturer.

For more information on Remote Wake-Up, including a list of computers that currently support this feature, go to:

#### **<http://www.3com.com/partners/acpi>**

To order Remote Wake-Up cables, contact 3Com:

- Toll-free number for the United States and Canada: 1-877-226-4604
- Toll number for international calls:
	- From the European Community: 001-510-226-4604
	- From other countries: Enter the international access code followed by 510-226-4604

## <span id="page-14-0"></span>**Managed PC Boot Agent (MBA) Software**

The Managed PC Boot Agent (MBA) software adds management capabilities to the NIC by enabling the computer to boot from the server, rather than from its local drive.

This preboot support allows you to use management applications to perform the following tasks remotely:

- Install and configure a new computer that has never been connected to the network.
- Upgrade software.
- Configure or reconfigure multiple systems simultaneously.
- Scan for viruses.
- Back-up hard drives and perform disaster recovery tasks.

For information on configuring the MBA to boot from the network, see [Configuring the Managed PC Boot Agent](#page-67-2)  [\(MBA\) on page 68.](#page-67-2)

For detailed information on the MBA, see the *Managed PC Boot Agent User Guide*, located with the MBA software on the 3Com EtherLink Server CD.

#### <span id="page-14-1"></span>**Desktop Management Interface (DMI) 2.0**

DMI 2.0 enables managed computers and net computers to report details about themselves and their peripheral devices across the network to a DMI 2.0-compliant management application.

A network administrator can then use this information to configure and manage a client or server computer remotely.

For instructions on installing the 3Com DMI Agent, see [Installing the 3Com DMI Agent on page 89](#page-88-3).

For more detailed information on DMI, go to:

**<http://www.3com.com/managedpc>**

#### <span id="page-15-0"></span>**Remote System Alerts**

The NIC can be configured to continuously transmit a packet to an alert target management station. If the management station fails to receive the regularly scheduled packet, an alert can be triggered that signals a possible computer power loss or theft.

The NIC can also transmit a workgroup keep-alive packet periodically while the computer is in a sleep state. This packet prevents the computer's workstation address from being aged-out of switch router tables.

# <span id="page-16-1"></span><span id="page-16-0"></span>**2 INSTALLING AND CONNECTING THE NIC**

#### <span id="page-16-2"></span>**Safety Precautions**

Observe the following safety precautions.

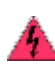

*WARNING: Computers operate with voltages that can be lethal. Before removing the cover, turn off the computer and unplug it. Disconnect all cables that are connected to the main system unit. Remove jewelry from your hands and wrists. Use insulated or nonconductive tools.*

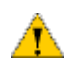

*CAUTION: The NIC is packed in an antistatic container to protect it during shipment. Do not touch the components or any metal parts on the NIC, except for the backplate. To avoid damaging the NIC or the computer, reduce static electricity on your body by wearing an electrostatic discharge wrist strap attached to the chassis or by touching an unpainted metal part of the chassis before unplugging the computer and before handling the NIC*

<span id="page-16-4"></span>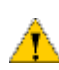

*CAUTION: Install the NIC in a PCI slot that conforms to PCI 2.1 or higher specifications. Do not attempt to install the NIC in an ISA or EISA slot. Doing so may damage the NIC and the computer*

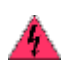

*WARNING: Make sure that the computer power cord is unplugged. Only properly trained and authorized personnel should perform service. Contact the computer manufacturer for information about safe service techniques.*

## <span id="page-16-3"></span>**Installation Requirements**

The following items are required for hardware and software installation.

■ **NIC**—At least one 3C980C-TXM NIC.

- 
- **[Processor](#page-13-1)**—Intel-compatible CPU (Pentium-class processor).
- **Server RAM**—128 megabytes minimum; 256 megabytes recommended.
- **PCI slot**—For each NIC, one nonshared bus master slot that conforms to PCI 32-bit specifications, revision 2.1 or higher.
- **Drive**—CD-ROM.
- **Cable**—Category 5 UTP.
- **Connector**—RJ-45.
- **Software**—One 3Com EtherLink Server CD with Dynamic*Access* technology software and network drivers.
- **Operating system**—One of the following:
	- Microsoft Windows NT version 4.0 with the most recent Service Pack available from Microsoft technical support (www.microsoft.com).
	- Microsoft Windows 2000 with the most recent Service Pack available from Microsoft technical support (www.microsoft.com).
	- Novell NetWare version 4.2 or 5.0 with the most recent patches and updates available from Novell technical support (www.novell.com).

For minimum requirements on service packs and patches, see the README files on the 3Com EtherLink Server CD.

- **Computer BIOS**—Latest version. Contact the computer manufacturer to verify.
- **[Remote](#page-13-1) Wake-Up**—For requirements, see Remote [Wake-Up on page 14](#page-13-1).

#### <span id="page-17-0"></span>**Preparing the NIC and the Computer**

Observe the precautions listed in [Safety Precautions on](#page-16-2)  [page 17.](#page-16-2) Follow these preparation steps:

#### **1 Decide whether you want to use Remote Wake-Up.**  If you want to use the Remote Wake-Up feature on a computer that complies with PCI 2.1, you must obtain a Remote Wake-Up cable for the NIC (for details, see [Remote](#page-13-1)

[Wake-Up on page 14\)](#page-13-1). If the computer complies with PCI 2.2, Remote Wake-Up is automatically enabled through the PCI bus and no Remote Wake-Up cable is required.

#### **2 Make sure that cable requirements are met.**

The RJ-45 port provides a 10 Mbps or 100 Mbps connection automatically, depending on the speed of the connected hub or switch.

The following table shows the cable requirements and maximum network cable lengths for the RJ-45 port.

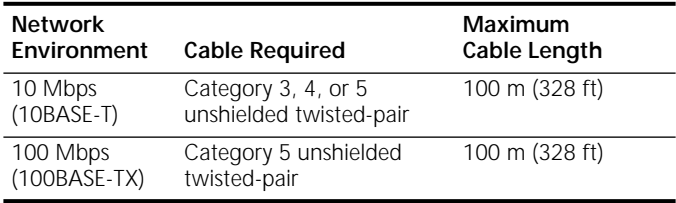

- **3 Unpack and inspect the NIC for damage.**
- **4 Exit all open applications and user processes.**

#### **5 Shut down the computer.**

Turn off the power to the computer and attached devices.

- **6 Unplug the power cables from the power source.**
- **7 Remove the computer cover.**

#### **8 Locate an empty, nonshared bus-mastering PCI slot and remove its slot cover. Save the screw, if there is one.**

Do not install the NIC in a shared PCI slot. Avoid any PCI slot next to an ISA slot. This is often a shared slot and does not support bus mastering.

If you do not know how to identify a PCI slot, check the computer documentation or ask the system administrator.

If you are planning to install the Remote Wake-Up cable, choose an empty PCI slot that is close to the matching connector on the computer [motherbo](#page-13-1)ard. The Remote Wake-Up cable is only required if the computer complies with PCI 2.1 and you want to use the Remote Wake-Up. The cable is not required if the computer complies with PCI 2.2.

<span id="page-19-1"></span>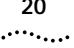

#### **9 Write down the MAC address of the NIC and note the relative position of the intended PCI slot.**

This information is helpful when you are installing the network drivers and connecting the cables to the hub or switch. The MAC address is the 12-digit hexadecimal number printed on the small bar code label on the component side of the NIC.

The next step is to install the NIC in the computer and connect it to the network.

#### <span id="page-19-0"></span>**Installing and Connecting the NIC**

Observe the safety precautions listed in [Safety Precautions](#page-16-2)  [on page 17](#page-16-2).

Prepare the NIC and the computer as described in [Preparing the NIC and the Computer on page 18](#page-17-0).

The following instructions apply to installing the NIC in most computers. If these instructions are not appropriate for your computer, refer to the documentation that accompanied the computer.

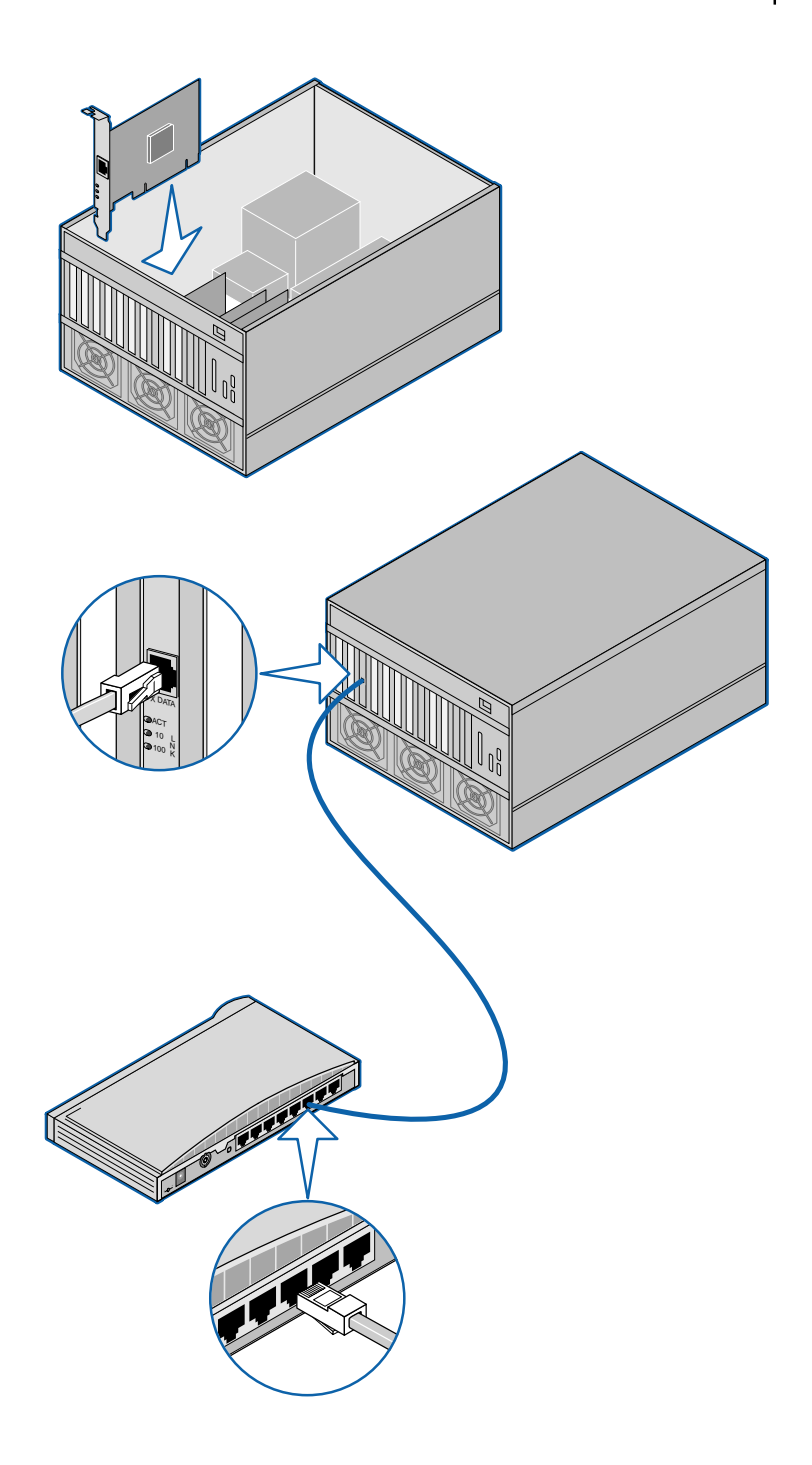

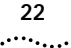

#### **1 Carefully insert the NIC in the empty PCI slot.**

Press firmly to ensure that the NIC is fully seated in the slot. Secure the NIC with the screw if you removed one earlier.

- **2 Follow these steps only if you need to connect a Remote Wake-up cable (on PCI 2.1 computers only). See the figure below.**
	- **a** Make sure that the NIC is properly installed in a PCI slot.
	- **b** Insert the Remote Wake-Up cable in the RWU connector on the NIC.

Twist the cable two times before attaching the cable to the computer.

- **c** Attach the other end of the cable to the connector on the computer motherboard. Refer to the computer documentation if you need help locating the connector.
- **3 Replace the computer cover and plug in the power cord.**

Do not turn on the power to the computer.

- **4 Plug the RJ-45 connector on the twisted-pair network cable into the RJ-45 port on the NIC backplate.**
- **5 Connect the other end of the network cable to an active network port.**

The next step is to install the software.

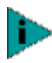

*If your site network installation procedures require you to verify that installed hardware is functional before you install software, run the 3C90XCFG.EXE DOS diagnostics program before installing the driver. This program is located on the 3Com EtherLink Server CD.* 

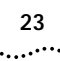

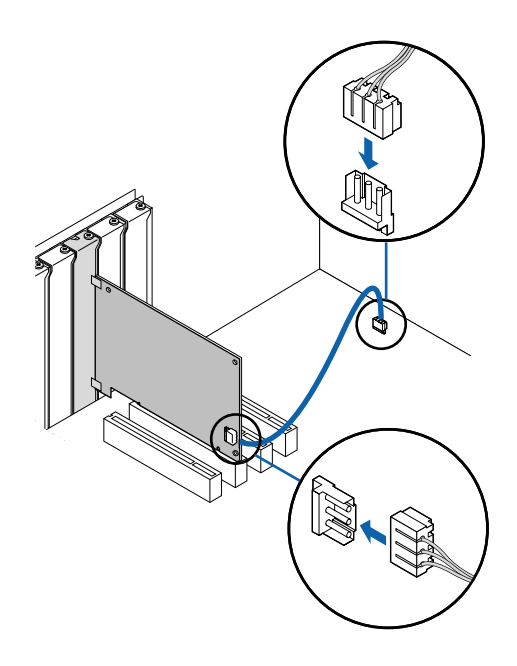

#### <span id="page-22-0"></span>**Installing Software**

See the following topics for requirements and instructions on installing software in various operating systems:

- [Installing and Configuring in Windows on page 25](#page-24-5)
- [Updating Software in Windows on page 30.](#page-29-2)
- [Installing and Configuring in NetWare on page 45](#page-44-4)

#### <span id="page-22-1"></span>**Obtaining Installation Diskettes**

If your computer does not have a CD-ROM drive, access a computer that has a CD-ROM drive and use the Makedisk program to create installation diskettes from files on the 3Com EtherLink Server CD.

If you do not have access to a computer that has a CD-ROM drive, contact 3Com to order installation diskettes for the 3Com EtherLink Server CD:

Toll-free number within the United States and Canada: 1-877-226-4604

■ Toll number for international calls: From the European Community: 001-510-226-4604 From other countries: Enter the international access code followed by 510-226-4604

#### <span id="page-23-0"></span>**Creating Diskettes in Windows**

The Makedisk program lets you create installation diskettes from files on the 3Com EtherLink Server CD. The installation diskettes allow you to install drivers, diagnostics, Dynamic*Access* technology server features, and associated text files. The installation diskettes do not contain the user guide that is available on the 3Com EtherLink Server CD.

You need five diskettes, labeled Disk 1 – Disk 5.

To create the installation diskettes:

- **1 Turn on the power to the computer and start Windows.**
- 2 Insert the 3Com EtherLink Server CD in the CD-ROM **drive.**

Locate the Makedisk program in the root directory.

- **3 Double click the Makedisk icon.**
- **4 Insert Disk 1 in the floppy drive.**
- **5 In the Makedisk window, select Disk 1 and click** *OK***.**
- **6 Follow the prompts to format the diskette and copy files to it.**
- **7 Remove Disk 1 from the drive.**
- **8 Repeat steps 4 7 for each disk listed in the Makedisk window.**

# <span id="page-24-5"></span><span id="page-24-1"></span><span id="page-24-0"></span>**3 INSTALLING AND CONFIGURING IN WINDOWS**

#### <span id="page-24-2"></span>**Software Installation Requirements**

Before you install software, you may want to verify that the installed server NICs are functional or change their configuration settings by running DOS diagnostics. Use the 3C90XCFG.EXE program located on the 3Com EtherLink Server CD.

If you are installing the software during the installation of the network operating system, see [Installing a 3Com NIC](#page-84-7)  [While Installing the NOS on page 85.](#page-84-7)

For a list of installation requirements, see [Installation](#page-16-4)  [Requirements on page 17](#page-16-4).

# <span id="page-24-3"></span>**Getting Help**

To display the Help system during the software installation, click *Help* on any 3Com window.

#### <span id="page-24-4"></span>**Installing in Windows NT**

Before you begin software installation:

- Make sure that all installation requirements are met. See [Installation Requirements on page 17](#page-16-4).
- Install the hardware. See Installing and Connecting the [NIC on page 20](#page-19-1).

Use the following procedure to install the driver and Dynamic*Access* technology server features for the first time in a computer that is running Windows NT. (If you are updating a previous installation, see [Updating Software in](#page-29-0)  [Windows on page 30](#page-29-0).)

- **1 Boot the computer and start Windows NT.**
- **2 Log in to the Windows NT Administrator account.**
- **3** Insert the 3Com EtherLink Server CD in the CD-ROM **drive.**
- **4 From the Windows** *Start* **menu, select** *Settings/Control Panel***.**
- **5 Double-click the Network icon.**
- **6 In the Network window, click the Adapters tab.**
- **7 In the Adapters tab, click** *Add***.**
- **8 In the Select Network Adapter window, click**  *Have Disk***.**
- **9 In the Insert Disk dialog box, type the letter name of the CD-ROM drive and click** *OK***. For example:**

**D:**

The Select Option window appears; one NIC is selected.

- **10 In the Select OEM Option window, verify that 3Com EtherLink Server 10/100 PCI is selected, and click** *OK***.**
- **11 When the Self-Healing Driver (SHD) Configuration window appears, you can configure NIC settings.**

For each NIC to be configured:

- **a** Select the NIC to be configured from the NICs Detected list box.
- **b** Change the settings as desired.

Double-click a parameter to change its value. [Table 1](#page-27-1) describes the SHD parameters. Default values are optimal for most networks.

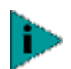

*Slot numbers listed in the SHD Configuration window may not match those labeled on the mother board*

#### **12 When you are finished configuring NIC settings, click** *OK***.**

**13 Respond to the prompts for whether you want to install Dynamic***Access* **software.** 

Click *Yes* to install Dynamic*Access* server features. If you click *No* or if you do not respond to the prompt within

. . . . . . .

15 seconds, the installation routine does not install Dynamic*Access* server features.

If you click No to the installation prompt, you can install Dynamic*Access* server features later by running the Daserver program, which is located in the Windows System 32 directory (for example, in win2k\system32).

#### **14 Respond to the prompt to close all programs.**

In the Windows NT Network window, click *Close*. Bindings messages appear.

If your network environment uses the TCP/IP communications protocol, the Microsoft TCP/IP Properties dialog box appears. Enter the information needed to define an IP address. Continue after you have defined the TCP/IP settings.

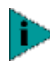

*When DynamicAccess server features are installed, NICs bind to the DynamicAccess protocol and real protocols bind to the DynamicAccess Miniport. Do not modify these bindings.*

- **15 Remove the 3Com EtherLink Server CD from the CD-ROM drive.**
- **16 Restart the computer.**

Verify the installation as follows:

- **1 From the Windows** *Start* **menu, select** *Settings/Control Panel***.**
- **2 Double-click the Network icon.**
- **3 Select the Adapters tab.**
- **4 Make sure that the name of the NIC appears in the list of network adapters.**

<span id="page-27-2"></span>**Field Range of Values (Defaults in Bold) Description** Self Check Level Off, **Basic**, Enhanced Basic level checking monitors Tx/Rx errors (see [Sampling Window\)](#page-27-2), link beat, and NIC hardware. Enhanced level adds maintenance of valid data structures and uses more CPU cycles. Basic level checking is forced when RSL is enabled. Off disables SHD. Sampling **Window** 0 – 65536 packets 0 disables sampling. **1024** This option specifies the number of Tx/Rx packets to be sampled for carrier lost, late collisions, jabbers, CRC, overruns, underruns, and bus contention errors. Setting the Sampling Window to 0 effectively disables all checking. Sampling Ratio 0 – 100 percent **50** Sampling Ratio establishes a rate of error accumulation. Every second, the error counters are diminished by the Sampling Ratio. The larger the Sampling Ratio, the more recent are the accumulated errors. Error Tolerance Low **Medium** High Error Tolerance specifies threshold levels for Tx/Rx errors. An RSL failover or NIC reset occurs when the threshold is exceeded during the sampling period. Low = 5 of each error category Medium = 50 of each error category High = 100 of each error category Alert Type (Windows NT) Information **Warning Error** Double-click to enable or disable alert types. Enabled types are reported to the Windows System Events monitor. SHD Inform messages SHD Warning messages SHD Error messages (Windows 2000) Enabled Disabled Select a parameter in the Property field and change its value in the Value field. Enabled types are reported to the Windows System Events monitor.

<span id="page-27-1"></span>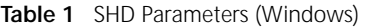

#### <span id="page-27-0"></span>**Installing in Windows 2000**

Before you begin software installation:

Make sure that all software installation requirements are met. See [Installation Requirements on page 17.](#page-16-4)

■ Install the hardware. For instructions, see Installing and [Connecting the NIC on page 20](#page-19-1).

Use the following procedure to install the driver and Dynamic*Access* technology server features for the first time in a computer that is running Windows 2000. (If you are updating a previous installation, see [Updating Software in](#page-29-0)  [Windows on page 30](#page-29-0).)

**1 Reboot the computer, start Windows 2000, and log in to the Windows 2000 Administrator account.**

The Windows 2000 Found New Hardware wizard detects the new NICs and begins the driver installation.

- **2 Insert the 3Com EtherLink Server CD in the CD-ROM drive.**
- **3 In the first wizard window, click** *Next***.**
- **4 In the next window, click** *Next***.**
- **5 In the next window, check the** *Search for CD-ROM Drives* **box and clear all other check boxes.**
- **6 Follow the installation prompts.**
- **7 At the prompt to install Dynamic***Access* **software, click Yes.**

If you click No to the installation prompt, you can install DynamicAccess server features later by running the Daserver\_win2k program, which is located in the Windows System 32 directory (for example, in win2k\system32).

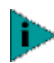

*When DynamicAccess server features are installed, LAN connections bind to the DynamicAccess protocol and real protocols bind to the DynamicAccess Miniport. Do not modify these bindings.*

- **8 When the Dynamic***Access* **software installation is finished, click** *OK***.**
- **9 When the installation for the first NIC is finished, click**  *Finish***.**

The wizard detects the next NIC. Follow the prompts to install the remaining NICs.

**10 When the installation for the last NIC is finished, click**  *Finish***.** 

#### **11 If you want to change SHD parameter settings, follow these steps:**

- **a** Right-click My Network Places and select *Properties* from the menu.
- **b** In the next window, right-click a connection and select *Properties* from the menu.
- **c** Click *Configure*.
- **d** In the NIC Properties window, click the Advanced tab.
- <span id="page-29-2"></span>**e** In the Advanced window, you can configure the SHD parameters. Select a parameter in the Property field and change its value in the Value field. For parameter descriptions, see [SHD Parameters \(Windows\) on](#page-27-1)  [page 28](#page-27-1).

Verify the installation as follows:

- **1 Right-click My Network Places and select** *Properties* **from the menu.**
- **2 Check connections in the Network and Dial-up Connections window.**

#### <span id="page-29-0"></span>**Updating Software in Windows**

The following procedures update a previous installation of the network driver and NIC diagnostic software in Windows.

#### <span id="page-29-1"></span>**Windows NT**

- **1 Boot the computer and start Windows NT.**
- **2 Log in to the Windows NT Administrator account.**
- **3 Insert the 3Com EtherLink Server CD in the CD-ROM drive.**
- **4 From the Windows** *Start* **menu, select** *Settings/Control Panel***.**
- **5 Double-click the Network icon.**
- **6 In the Network window, click the Adapters tab.**
- **7 In the Adapters tab, click** *Update***.**

. . . . . . . .

#### **8 In the Windows NT Setup window, type the letter name of the CD-ROM drive and click** *Continue***. For example:**

**D:**

**9 Respond to the prompts.**

#### **10 Restart the computer.**

After you restart the computer, you may wish to configure self-healing drivers. To do so, bring up the Adapters tab in the Network window, select a NIC, and click *Properties*. For details on the SHD parameters, see [SHD Parameters](#page-27-1)  [\(Windows\) on page 28](#page-27-1).

#### <span id="page-30-0"></span>**Windows 2000**

- **1 Boot the computer and start Windows NT.**
- **2 Log in to the Windows NT Administrator account.**
- **3 Insert the 3Com EtherLink Server CD in the CD-ROM drive.**
- **4 Right-click the My Network Places icon and select**  *Properties* **from the menu.**
- **5 Right-click a local area connection and select**  *Properties* **from the menu.**
- **6 Click** *Configure***.**
- **7 In the NIC window, click the Driver tab.**
- **8 Click** *Update Driver***.**
- **9 In the Upgrade Device Driver Wizard, click** *Next***.**
- **10 Click** *Next***.**
- **11 Check the** *Search for CD-ROM Drives* **box, clear all other check boxes and click** *Next***.**
- **12 Follow the installation prompts.**  When the installation is finished, click *Finish*.
- **13 If you want to change SHD parameter settings, follow these steps:** 
	- **a** Right-click My Network Places and select *Properties* from the menu.

- **b** In the next window, right-click a connection and select *Properties* from the menu.
- **c** Click *Configure*.
- **d** In the NIC Properties window, click the Advanced tab.
- **e** In the Advanced window, you can configure the SHD parameters. Select a parameter in the Property field and change its value in the Value field. For parameter descriptions, see [SHD Parameters \(Windows\) on](#page-27-1)  [page 28](#page-27-1).

#### <span id="page-31-2"></span><span id="page-31-0"></span>**Configuring Groups and VLANs**

Dynamic*Access* technology server features allow you to configure load balancing groups and virtual LANs (VLANs). The features are described in [Advanced Server Features on](#page-9-2)  [page 10.](#page-9-2)

The following Dynamic*Access* technology server features are available for NIC groups in Windows:

- load balancing
- RSL failover
- multiple VLANs

The examples in this section illustrate typical actions you might take in the course of maintaining a Dynamic*Access* server configuration in Windows.

#### <span id="page-31-1"></span>**Planning the Configuration**

Consider these items when planning groups and VLANs:

- Decide which NICs are to be part of each group. Each group must include at least two NICs.
- Load balancing is supported for IP traffic only.
- Failover is supported for IP, IPX, and other protocols.
- Decide whether you want to use foreign NICs in one or more groups.

Two foreign NICs (NICs that are not 3Com EtherLink Server NICs) are allowed per server.

■ Decide whether you want to use bidirectional load balancing or transmit load balancing. Groups that

include foreign NICs cannot use bidirectional load balancing; they must use transmit load balancing.

To use bidirectional load balancing, you must assign a dedicated IP address for each load balancing group. This address must be unique (not used elsewhere on the network). For details, see [Specifying a Dedicated IP](#page-36-1)  [Address on page 37](#page-36-1).

- Decide which NIC is to be the primary NIC in each group.
- With the 3Com EtherLink Server 1000 PCI NIC, you can specify failover to another EtherLink Server 1000 PCI NIC or to a 3Com EtherLink 10/100 PCI server NIC. If you choose to failover to the EtherLink 10/100 PCI NIC, you must disable load balancing for that group.
- For the best failover performance, turn the spanning tree feature off at switches that are connected directly to the server. If the spanning tree feature is turned on, a failover may be delayed up to 30 seconds while the switch processes the spanning tree algorithm.
- Plan the cable changes required to connect each primary NIC and all secondary NICs to the same network segment.
- Observe the recommended support limit of four groups per server.
- Any traffic prioritization values you select or change are reflected on all NICs or virtual NICs in the Dynamic*Access* Traffic Prioritization tab. You can turn traffic prioritization on or off for each NIC independently.

If VLANs and load balancing are used together, you must install Dynamic*Access* LAN software on each client.

■ The following quidelines apply to groups under Windows 2000:

**802.1p Support Property**—The value of the Windows 2000 802.1p Support property must be the same for all NICs in a group. For example, if this property is enabled for the primary NIC, it must also be enabled for all other NICs in the group.

**Microsoft Task Offload Support**—It is possible to form a group of NICs that have different levels of support for Microsoft Task Offload features (TCP Checksum, TCP Segmentation, and IP Sec). In this case, the offload support is limited to the features supported by all NICs in the group. For example, if two NICs in a group support all offload features but one NIC supports only TCP Checksum, then offload support for the group is limited to TCP Checksum.

- Observe these VLAN configuration guidelines:
	- Assign a unique VLAN ID number to each VLAN. If you are not using a DHCP server, each VLAN that is using IP services requires an IP address and subnet mask.
	- Dynamic*Access* software supports as many as 64 VLANs per server.
	- The following memory requirements are for multiple VLAN configurations. You can improve overall system performance with VLANs by increasing the physical RAM, the virtual memory page size, or both.

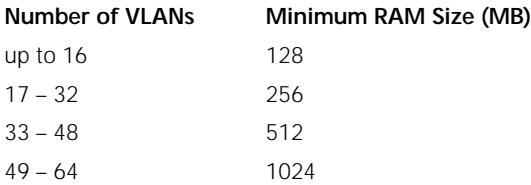

- Each VLAN bound to TCP/IP must exist on a separate IP subnet. DHCP servers used to allocate IP addresses must be located on the same IP subnets as the VLANs.
- Each VLAN bound to the IPX/SPX protocol must use a unique network number.
- To avoid problems associated with blocked multicast streams, configure end stations that support the IEEE 802.1p GARP Multicast Registration Protocol specification (GMRP) on separate switch segments from stations that do not support it.

■ Under Windows 2000, when VLANs are enabled, the Windows 2000 802.1p Support property must be disabled for all the underlying miniports.

#### <span id="page-34-0"></span>**Working With Server Features**

The Dynamic*Access* server features window contains tabs for these windows:

- In the Load Balance/RSL window, you can create and change Load Balancing/RSL groups. The NICs in a group work together to route traffic efficiently and to recover from failures.
- In the VLANs window, you can set up virtual LANs. All groups listed on the Load Balance/RSL window also appear as groups in the VLAN window. Any ungrouped NICs in the Load Balance/RSL window are also listed in the VLAN window.

#### <span id="page-34-1"></span>**Windows NT**

Start Dynamic*Access* server features under Windows NT as follows:

- **1 Log in to the Windows NT Administrator account.**
- **2 From the Windows** *Start* **menu, select** *Settings/Control Panel***.**
- **3 Double-click the Dynamic***Access* **SW Server icon.**

The DynamicAccess Resilient Server Link/Load Balance/VLAN Configuration window appears. Click the appropriate tab to configure server features.

#### <span id="page-34-2"></span>**Windows 2000**

Access Dynamic*Access* server features through the Windows 2000 Network and Dial-up Connections window as follows:

- **1 Log in to Windows 2000 with administrator privileges.**
- **2 Launch the Windows 2000 Network and Dial-up Connections window.**
- **3 Select a Local Area Connection icon.**
- **4 Click the right mouse button and select Properties.**

The Local Area Connections Properties window appears.

- **5 Click the General tab.**
- **6 In the General window, select DynamicAccess Protocol and click Properties.**

The DynamicAccess Protocol Properties window appears. Click the appropriate tab to configure server features.

#### <span id="page-35-0"></span>**Creating a Group**

- **1 Click the Load Balance/RSL tab.**
- **2 In the Load Balance/RSL window, click** *Create Group***.**
- **3 In the Create Group dialog box, type a group name.**
- **4 Set the load balancing.**

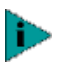

*Groups that include foreign NICs cannot use bidirectional load balancing; they must use transmit load balancing.*

**To enable transmit load balancing—**Clear the *Receive Load Balance Enabled* check box and check the *Transmit Load Balance Enabled* box.

**To enable bidirectional load balancing**—Check both the *Transmit Load Balance Enabled* box and the *Receive Load Balance Enabled* box. Enter only the Host ID bytes required for a dedicated IP address. For example:

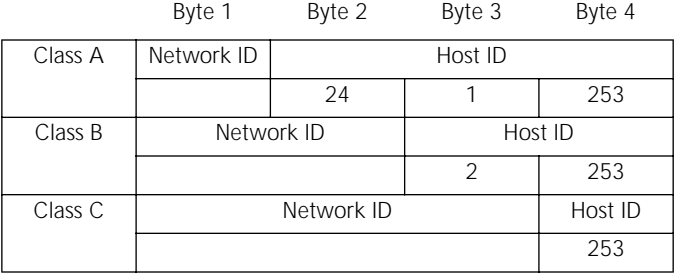

See [Specifying a Dedicated IP Address on page 37](#page-36-1) for more information on the dedicated IP address.

**To disable all load balancing**—Clear the *Receive Load Balance Enabled* and the *Transmit Load Balance Enabled* check boxes.

**5 Click** *OK***.**
The name of the new NIC group appears in the Load Balancing/RSL Groups list box.

# <span id="page-36-0"></span>**Adding NICs to a Group**

**1 Click the Load Balance/RSL tab.**

## **2 In the Load Balance/RSL window:**

- **a** Select a group from the Load Balancing/RSL Groups list.
- **b** Select a NIC from the Network Interface Cards list.

# **3 Click** *Add NIC***.**

The NIC appears as part of the group in the Load Balancing/RSL list box.

If you click *Add NIC* repeatedly, NICs are added to the group in the order that they are listed after the first NIC you selected.

# **Specifying a Dedicated IP Address**

Bidirectional load balancing requires that you specify a dedicated IP address for the load balancing group. Dynamic*Access* software uses this address internally; you cannot see it on the network.

The dedicated IP address specifies a Network ID and a Host ID, and it must be unique (not used elsewhere on the network). For example:

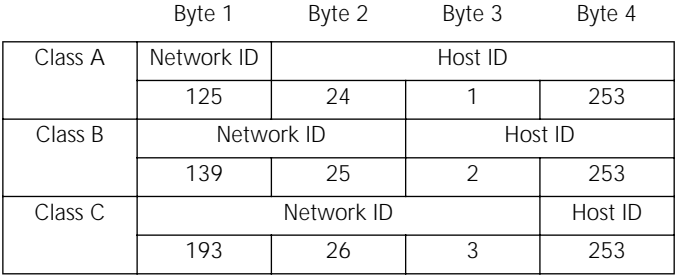

You can specify the dedicated IP address in the Create Group or Group Properties dialog boxes. You cannot specify the bytes for the Network ID; they are fixed. Specify

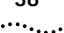

the bytes for the Host ID for various classes of subnets as follows:

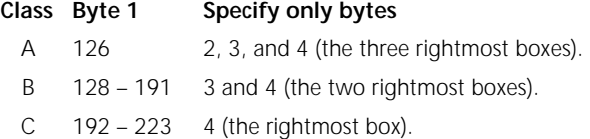

# <span id="page-37-0"></span>**Changing an IP Address**

If another device is using a bidirectional load balancing group's dedicated IP address, you must change either the other device's IP address or that of the load balancing group. Use the appropriate procedure below:

Changing the Other Device's IP Address After you change the other device's address, restart receive load balancing as follows: **1** In the Load Balancing/RSL window, select the group that had the duplicate address. **2** Click *Properties*. **3** In the Properties dialog box, click *OK*. **4** In the Load Balancing/RSL window, click *OK* to exit the window and restart receive load balancing. Changing the Group's Dedicated IP Address Do not use the Network Control Panel to change the dedicated IP address. Follow this procedure: **1** In the Load Balancing/RSL window, select the group that has the duplicate address. **2** Click *Properties*. **3** In the Properties dialog box, enter a new IP address and click *OK*.

**4** In the Load Balancing/RSL window, click *OK* to exit the window and restart receive load balancing.

# **Creating a VLAN**

- **1 Click the VLANs tab.**
- **2 In the VLANs window, select a NIC or group from the VLANs list and click** *Create VLAN***.**
- **3 In the VLAN ID dialog box, type a VLAN ID number and click** *OK***.**

Legal VLAN ID numbers are from 1 – 511 and from 768 – 4095. Numbers in the range 512 – 767 are reserved. The new VLAN is added to the VLANs list.

**Windows NT** —Restart the computer when the software prompts you to do so.

**Windows 2000**—If you create more than one VLAN, assign a VLAN ID number to each VLAN as follows:

- **a** Right-click My Network Places and select *Properties* from the menu.
- **b** In the next window, right-click a VLAN and select *Properties* from the menu.
- **c** Click *Configure*.
- **d** In the NIC Properties window, click TCP/IP.
- **e** In the next window, configure the IP address and subnet mask.

## **Specifying Traffic Priorities**

You can use the Dynamic*Access* Software Setup window to specify traffic priorities.

**1 Double-click the 3Com Dynamic***Access* **icon in the Windows Control Panel.**

The Dynamic*Access* Software Setup window appears.

- **2 Click the appropriate tab:**
	- **Traffic Prioritization**—Prioritize applications to ease bottlenecks in the network and allow critical applications to take network precedence. You can turn traffic prioritization on or off independently for:
		- Each NIC that is not in a group and does not have VLANs
		- Each group that does not have VLANs
		- Fach VLAN
		- Each virtual NIC (NIC, group, or VLAN) shown in the Traffic Prioritization control panel
	- **Administration**—Set Dynamic*Access* control panel access, set VLAN options, enable efficient multicast control, and enable the prioritizing of multicast traffic.

*For detailed information on Dynamic*Access *software, go to:*

**<http://www.3com.com/dynamicaccess>**

# **Saving the Configuration**

To save and exit, click *OK*.

A prompt asks whether you want to configure traffic prioritization. If you click *Yes*, the Dynamic*Access* Software Setup window appears.

To exit without saving the configuration, click *Cancel*.

# <span id="page-39-0"></span>**Disabling Load Balancing for a Group**

- **1 Click the Load Balance/RSL tab.**
- **2 In the Load Balance/RSL window:**
	- **a** Select a group from the Load Balancing/RSL Groups list.
	- **b** Click *Properties*.
- **3 In the Group Properties dialog box:**

**To disable receive load balancing only—**Clear the *Receive Load Balance Enabled* check box.

**To disable all load balancing—**Clear the *Receive Load Balance Enabled* and the *Transmit Load Balance Enabled* check boxes.

**4 Click** *OK***.**

# **Changing the Primary NIC**

The first NIC added to an empty group is automatically designated the *primary NIC*. NICs added subsequently are designated as *secondary* NICs. Primary status is indicated by a P icon at the beginning of the NIC name. When there is more than one NIC in a group, you can change the primary NIC as follows:

- **1 Click the Load Balance/RSL tab.**
- **2 In the Load Balance/RSL window, select a secondary NIC from the Load Balance/RSL Groups list.**
- **3 Click** *Select Primary***.**

The NIC you selected becomes the primary NIC.

**4 At the prompt, reboot the computer.**

# **Removing a NIC from a Group**

- **1 Click the Load Balance/RSL tab.**
- **2 In the Load Balance/RSL window, select a NIC from a group in the Load Balancing/RSL Groups list.**
- **3 Click** *Remove NIC***.**

# **Deleting or Editing a VLAN**

When a VLAN is selected, you can delete it or edit its properties.

**1 Click the VLANs tab.**

# **2 In the VLANs window, select a VLAN.**

To delete the selected VLAN, click *Delete VLAN*. To edit the VLAN ID for the selected VLAN, click *Edit VLAN*.

# **Displaying NIC Properties**

- **1 Click the Load Balance/RSL tab.**
- **2 In the Load Balance/RSL window, select a NIC.**

# **3 Click** *Properties***.**

The NIC Properties window appears, showing the properties of the selected NIC.

# **Displaying Group Properties**

- **1 Click the Load Balance/RSL tab.**
- **2 In the Load Balance/RSL window, select a group in the Load Balancing/RSL Groups list box.**
- **3 Click** *Properties***.**

The Group Properties window appears, showing the properties of the selected group.

# **Specifying Failover from 1000 PCI to 10/100 PCI**

You can specify failover from a 3Com Etherlink Server 1000 PCI NIC to a 3Com EtherLink Server 10/100 PCI NIC.

To ensure optimal performance, this type of failover requires that you disable load balancing for the group.

# **1 Create a group.**

See [Creating a Group on page 36](#page-35-0).

# **2 Add 3Com server NICs to the group.**

Add at least one Etherlink Server 1000 PCI NIC and at least one EtherLink Server 10/100 PCI NIC to the group. Designate the Etherlink Server 1000 PCI NIC as the primary NIC.

See [Adding NICs to a Group on page 37.](#page-36-0)

# **3 Disable load balancing for the group.**

See [Disabling Load Balancing for a Group on page 40.](#page-39-0)

# **Troubleshooting a Load Balancing Configuration**

Use the troubleshooting tips in the table below to solve problems that may occur in a load balancing configuration.

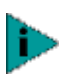

*To access a database of technical information that can help you diagnose and solve NIC installation, configuration, and upgrade problems, go to:*

# **<http://knowledgebase.3com.com>**

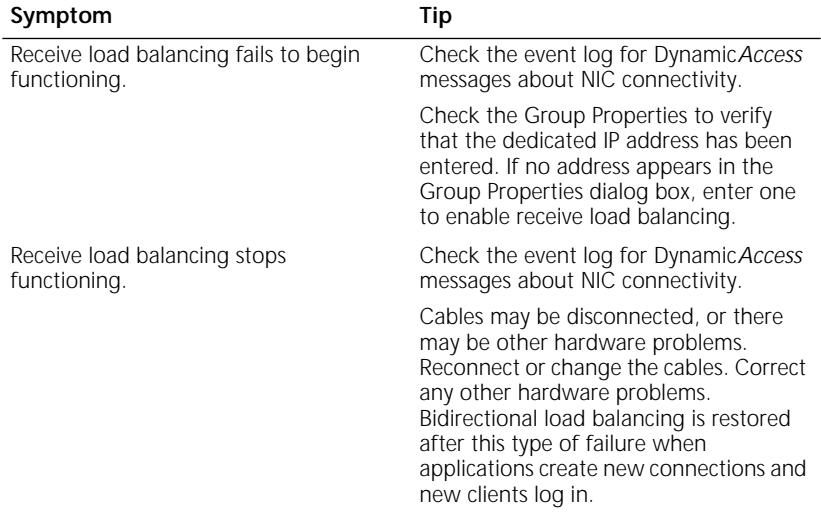

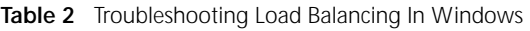

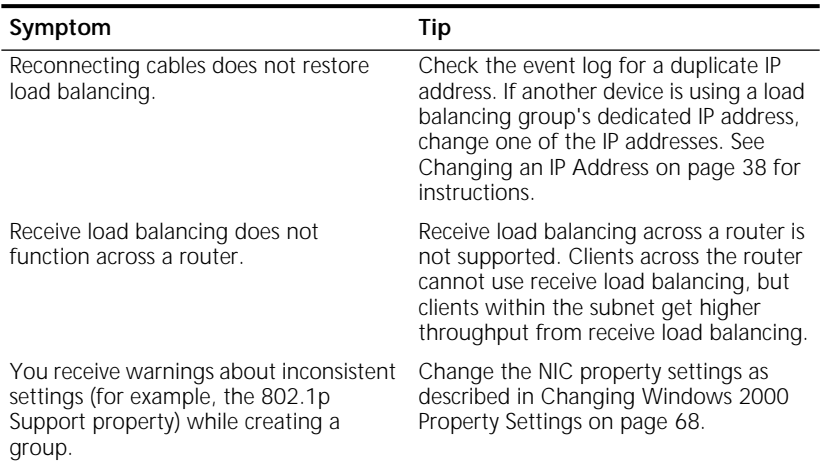

**Table 2** Troubleshooting Load Balancing In Windows (continued)

# **Identifying Windows 2000 Miniport and LAN Connections**

Dynamic*Access* miniport connections and NIC Local Area Connections are listed in the Network and Dial-up Connections window. If a group or VLAN is associated with a miniport, the group name and VLAN name appear in the miniport icon name. If a miniport is associated with an ungrouped NIC, you can identify the NIC by its MAC address as follows:

- **1 In the Network and Dial-up Connections window, right-click the miniport icon and select** *Properties* **from the menu.**
- **2 In the Dynamic***Access* **Properties window, click the General tab.**
- **3 In the General tab, move the cursor over the miniport name. (Do not click the name.)**

After a short pause, the MAC address of the associated NIC appears in a pop-up window.

# **4 INSTALLING AND CONFIGURING IN NETWARE**

# **Software Installation Requirements**

Before you install software, you may want to verify that the installed server NICs are functional or change their configuration settings by running DOS diagnostics. Use the 3C90XCFG.EXE program located on the 3Com EtherLink Server CD.

The instructions in this topic demonstrate the fundamentals of setting up a sample configuration. Setting up your own configuration may require a slightly different sequence of tasks and different numbers of NICs.

If you are installing the software during the installation of the network operating system, see [Installing a 3Com NIC](#page-84-0)  [While Installing the NOS on page 85.](#page-84-0)

For a list of installation requirements, see [Installation](#page-16-0)  [Requirements on page 17](#page-16-0).

# **Netware Packet Receive Buffers**

Follow these guidelines for NetWare 4.2 and 5.0:

The driver requires 200 packet receive buffers for each installed NIC. You must increase the minimum and maximum packet receive buffers values by 200 for each installed NIC. For example, if you install two NICs, increase the parameters in the STARTUP.NCF file by 400 as follows:

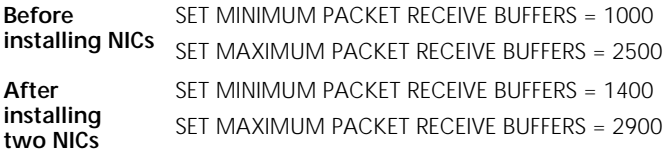

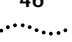

# **Slot Numbers for Multiple NICs**

If you are installing more than one NIC on a server, you must know which NIC corresponds to a given PCI slot to connect a cable from the NIC to the appropriate port on the hub or switch. You can correlate slots with physical NICs by the NIC MAC addresses. (The MAC address is written on a bar code label on the top component side of the NIC.)

# <span id="page-45-0"></span>**Obtaining Slot Numbers**

The NetWare driver installation program requires you to enter a PCI *slot number* for each NIC. In older versions of NetWare software, the term slot number referred to the physical slot in which the NIC was installed in the server. Now, the slot number is a combination of the bus number, bus type, and the physical slot number. The value of a slot number can be 10001 or larger.

Follow this procedure to obtain slot numbers for a multi-NIC installation:

- **1 Install only one 3Com EtherLink Server NIC.**
- **2 Follow the installation instructions in this chapter to load the 3Com EtherLink Server CD, copy the driver, and load the driver.**

You need not specify a slot number when only one NIC is installed.

- **3 In the Netware Console, issue a CONFIG command.**
- **4 Write down the slot number that is listed for the installed 3Com EtherLink Server NIC.**
- **5 Install the second 3Com EtherLink Server NIC.**
- **6 Follow the installation instructions in this chapter to install the driver on the second NIC.**

Each time you load the driver, the CONFIG command displays the slot numbers for all the 3Com Server NICs in the system.

# **Installation and Configuration Instructions**

With NetWare installed and the server up and running, complete the following steps to install and configure the driver and Dynamic*Access* technology server features on a NetWare file server.

In NetWare screens, use the arrow keys to select an item and then press Enter.

## **Load the 3Com EtherLink Server CD**

NetWare  $4.2$  Insert the CD in the CD-ROM drive and enter these commands: load cdrom

cd mount 3C980C\_TXM

NetWare 5.0 Insert the CD in the CD-ROM drive and enter this command: load cdrom

Wait for the message that states the CD is mounted successfully, and then proceed to copy the driver.

# **Copy the Driver**

## **1 Enter this command at the prompt:**

NetWare 4.2: **load install**

NetWare 5.0: **load nwconfig**

- **2 In the Configuration Options screen, select**  *Driver options***.**
- **3 In the Driver Options screen, select**  *Configure network drivers.*
- **4 In the Additional Driver Actions screen, select**  *Select a driver***.**

The Select a Driver screen appears, listing all previously saved drivers in the system.

If this is the first installation of the 3Com server NIC driver, it does not appear in this list.

**5 Press Insert.**

A system message for selecting a disk drive appears.

- **6 Press F3.**
- **7 Enter a path to the volume that contains the driver. For example:**

#### **3C980C\_TXM:\nwserver**

The Select a Driver to Install screen appears with the 3Com EtherLink Server NIC driver name highlighted.

- **8 Press Enter to select the driver.**
- **9 Select** *Yes* **at the prompt to confirm the name of the driver to copy.**

The installation program copies the driver to the appropriate server subdirectory. The Configuration screen appears.

## **Specify the Slot Number**

You need not specify the slot number if you are installing only one NIC.

- **1 In the Configuration screen, select** *Slot Number***.**
- **2 Enter the slot number of the NIC that you want to install. For example:**

#### **10001**

See [Changing NetWare Driver Configuration Parameters](#page-51-0)  for instructions on changing other parameters in this screen.

## **Load the Driver**

## **1 Select** *Save parameters and load driver***.**

The installation program loads the configured driver and then writes the appropriate LOAD and BIND commands to the AUTOEXEC.NCF file.

The system assigns a network number.

**2 Enter a network number, or press Enter to select the system-assigned number.**

If no errors are encountered, the installation program asks whether you want to select an additional network driver.

## **3 Select** *Yes* **to set up another NIC.**

# **Set Up Another NIC**

## **1 Follow the prompts for another NIC:**

- **a** Select the driver
- **b** Enter the slot number
- **c** Save parameters and load the driver
- **2 Repeat the process for all NICs to be set up.**
- **3 After all NICs are set up, press Esc several times to return to the Installation Options screen.**

#### **Install Server Features**

Two drivers are associated with Dynamic*Access* technology server features under NetWare: SE and LBRSL.

**1 From the Configuration Options screen select**  *Product options***.**

#### **2 Select** *Install a product not listed***.**

The following message appears:

Product will be installed from A:\. If you are installing from floppy, insert the first diskette of the product you want to install into the drive and verify that the path above is correct.

> Press <F3> to specify a different path; Press <ENTER> to continue.

**3 Press F3.**

#### **4 Enter this command:**

#### **3C980C\_TXM:\nwserver**

The following message appears:

Product "3Com DynamicAccess Server Features" was found. Verify that this is the product you want to install before proceeding. Press <ENTER> to continue. Press <ESC> to abort installation.

## **5 Press Enter.**

The system copies the Dynamic*Access* technology server features software to the SYS volume.

## **Configure Groups**

- **1 Press Esc to return to the Installation Options screen.**
- **2 From the Configuration Options screen, select**  *NCF files options (create/edit server startup files)*

 $\cdots$ 

## **3 Select** *Edit AUTOEXEC.NCF file***.**

- **4 Make the following changes to the AUTOEXEC.NCF file:**
	- **a** Add a command to load the SE and LBRSL drivers before any commands to load LAN drivers. For example:

**load se load lbrsl**

- **b** Add or verify the LOAD commands for the LAN drivers for all slot-frame instances.
- **c** For each Load Balancing/RSL group, load the same protocols and frame types on the primary and all secondary NICs.
- **d** On the primary NIC only, bind a protocol to each slot-frame instance.
- **e** Remove any protocol BIND commands from each secondary NIC.
- **f** For each group, add an LBRSL GROUP command to group the primary and secondary NICs together. There can be only one LBRSL GROUP command per group, and it must list the primary and all secondary NICs. Place this command after the LAN driver LOAD commands or the SYS:ETC\INITSYS.NCF command. To specify a load balancing group with resilient server links, use the LB option. To specify a resilient server link group without load balancing, use the RSL option.

For the LBRSL GROUP command syntax, see [Server](#page-58-0)  [Feature Commands on page 59.](#page-58-0)

For more information on maintaining the group configuration, see [Maintaining Groups on page 55](#page-54-0).

## **5 Save the AUTOEXEC.NCF file and return to the server prompt.**

The sample AUTOEXEC.NCF file that follows shows a group of two NICs. The primary NIC in slot 10001 is bound to a secondary NIC in slot 10002.

```
load se
load lbrsl
;Define primary NIC slot-frame instances
load 3c980 slot=10001 frame=ethernet_802.2 name=p1_802.2
load 3c980 slot=10001 frame=ethernet_ii name=p1_ii
;Define secondary NIC slot-frame instances
load 3c980 slot=10002 frame=ethernet_802.2 name=p2_802.2
load 3c980 slot=10002 frame=ethernet_ii name=p2_ii
;Bind protocols to primary NIC
bind ipx to p1_802.2 net=FF02
bind ip to p1_ii address=192.1.1.1 mask=ff.ff.ff.00
;Create a group with NIC 10001 primary and NIC 10002 secondary 
lbrsl group lb 10001 10002
;To create a resilient server link group without load balancing (for
;use with NICs from manufacturers other than 3Com) use the rsl option:
;lbrsl group rsl 10001 10002
```
# **Verify the Installation and Configuration**

To verify that the driver has been properly loaded on the NetWare server, perform the following procedure:

**1 At the system prompt, enter:**

#### **load monitor**

The NetWare Monitor screen appears.

#### **2 From the** *Available Options* **menu, select** *LAN/WAN Drivers***.**

The *Available LAN Driver* menu appears. If the driver has been properly loaded, the driver and frame types associated with the driver appear on this menu.

#### **3 Select a driver to view its associated statistics.**

A functioning driver displays packets being sent and received.

To verify that the server is communicating over the network, complete the following procedure:

#### **1 Set up a NetWare client on a LAN supported by the server to be tested.**

#### **2 Log in or map to the server.**

If you cannot log in or map to the server, the link is not functional.

بعديان

If the link is functional, the following message appears:

Link integrity test for primary slot #XXXXX passed.

# <span id="page-51-0"></span>**Changing NetWare Driver Configuration Parameters**

You can change parameters from the NetWare installation program Configuration screen. [Table 3](#page-51-1) lists the parameters shown on the Configuration screen.

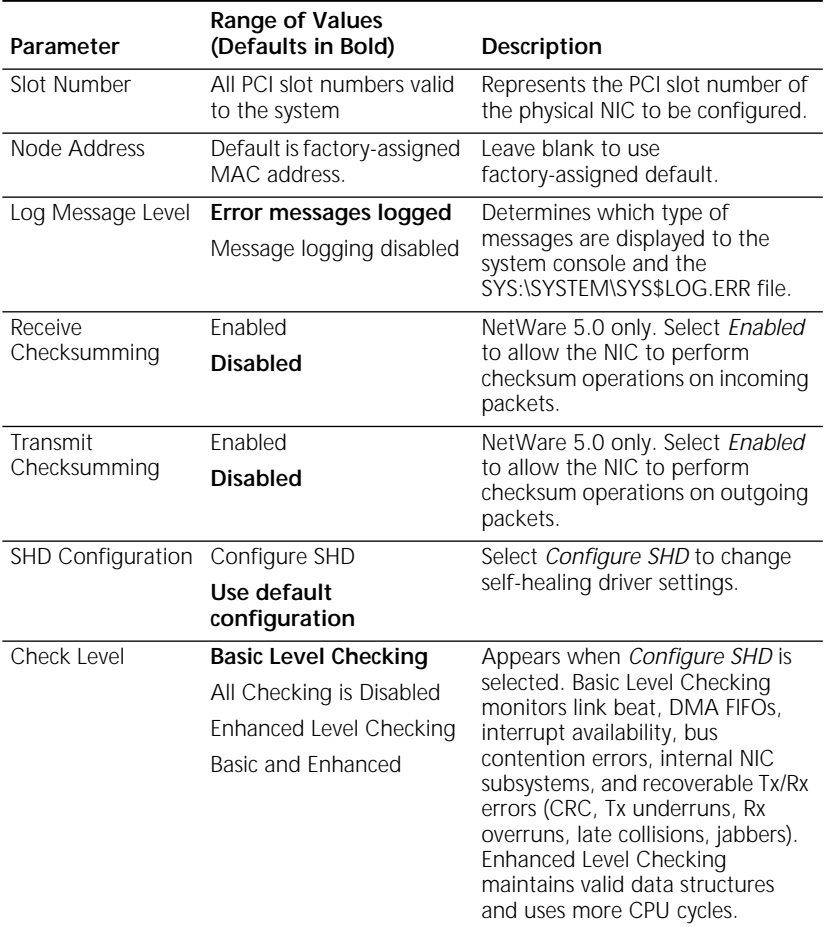

<span id="page-51-1"></span>**Table 3** NetWare Installation Program Configuration Parameters

 $\cdots$ 

| Parameter                           | <b>Range of Values</b><br>(Defaults in Bold)   | Description                                                                                                    |
|-------------------------------------|------------------------------------------------|----------------------------------------------------------------------------------------------------|
| Transmit/Receive<br>Error Threshold | $1 - 64000$<br>50                              | Appears when Configure SHD is<br>selected. Specifies threshold levels<br>for Tx/Rx errors. A failure is<br>reported when the threshold is<br>exceeded during the sampling<br>period.                                                                                                    |
| Sampling Window<br>Size             | $0 - 64000$ packets<br>$0 =$ disabled<br>1024. | Appears when <i>Configure SHD</i> is<br>selected. Specifies the number of<br>Tx/Rx packets to be sampled for<br>late collisions, receive overruns,<br>transmit underruns, jabbers, and<br>bus contention errors.<br>Automatically ages error count to<br>ensure that only recent errors are<br>accumulated. |

**Table 3** NetWare Installation Program Configuration Parameters (continued)

Follow these steps to change parameters:

# **1 From the Configuration screen, select**  *Select/Modify driver parameters and protocols***.**

The Select a Protocol box is selected.

**2 To add a network protocol, select the desired protocol from the Protocols box and press Enter.**

IPX is the default protocol. If you select TCP/IP, supply the TCP/IP addresses as follows:

- **a** Type the IP address.
- **b** Type the IP subnet mask.
- **c** Press Enter to continue.

# **3 Enter the slot number.**

The slot number is the PCI slot number of the physical NIC.

The following fields appear:

Node Address

Log Message Level

SHD Configuration

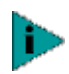

*When multiple NICs are installed, you must determine which physical NIC corresponds to which PCI slot in order to correctly connect the cables to the hub or the switch.*

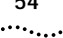

## **4 Press F3 to set the frame types.**

Use the arrow keys to select frame types. Select as many of the supported frame types as required. Adding frame types after exiting the installation program is best done by editing the AUTOEXEC.NCF file. The default is 802.2 only. Ethernet\_802.3, Ethernet\_II, and Ethernet\_SNAP frame types are also supported.

## **5 To use the default MAC address of the NIC, leave the Node Address field blank.**

The default MAC address is recommended for most installations.

**6 Select** *Log Message Level* **and press Enter.** 

## **7 Select which messages to log from the pop-up box and press Enter.**

All messages are printed to the system console screen and to the SYS:\SYSTEM\SYS\$LOG.ERR file. All messages are logged by default.

## **8 Set receive checksumming.**

This parameter applies only to NetWare 5.0. It must be disabled in NetWare 4.2.

## **9 Set transmit checksumming.**

This parameter applies only to NetWare 5.0. It must be disabled in NetWare 4.2.

# **10 To configure the SHD:**

From the SHD Configuration field, select *Configure SHD*.

The following SHD parameter fields appear:

Check Level

Transmit/Receive Error Threshold

Sampling Window Size

The default values of the SHD parameters are optimal for most networks. See [Table 3](#page-51-1) for explanations of the parameters.

## **11 When you have set all the configuration values, select** *Save parameters and load driver***.**

The installation program loads the configured driver and then writes the appropriate LOAD and BIND commands to the AUTOEXEC.NCF file. The system assigns a network number.

## **12 Enter a network number, or press Enter to select the system-assigned number.**

If no errors are encountered, the installation program asks whether you want to select an additional network driver.

## **13 Continue with the installation:**

If you are installing only one NIC, select *No* to finish loading and exit.

If you are installing more than one NIC, select *Yes* to set up another NIC.

# <span id="page-54-0"></span>**Maintaining Groups**

Dynamic*Access* technology server features allow you to configure load balancing groups. The load balancing features are described in [Advanced Server Features on](#page-9-0)  [page 10.](#page-9-0)

The following Dynamic*Access* technology server features are available for NIC groups in NetWare:

- load balancing
- RSL failover

The examples in this section illustrate typical actions you might take in the course of maintaining a Dynamic*Access* server configuration under NetWare. They show how to add NICs and groups to a server where Dynamic*Access* technology server features are already installed and configured.

Two drivers are associated with Dynamic*Access* technology server features in NetWare: SE and LBRSL.

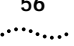

# **Planning the Configuration**

- Plan the cable changes required to connect each primary NIC and all secondary NICs to the same network segment.
- For optimum failover performance, turn the spanning tree feature off at switches that are connected directly to the server. If the spanning tree feature must be turned on, a failover may be delayed up to 30 seconds while the switch processes the spanning tree algorithm.
- Decide which NICs are to be part of each group. Each group must include at least two NICs.
- Decide whether you want to use a foreign NIC in one of the groups.

One foreign NIC (one that is not a 3Com EtherLink Server NIC) is allowed in one group per server.

- Decide which NIC is to be the primary NIC in each group.
- Decide whether groups are to perform load balancing:
	- Load balancing groups provide failover and share the network load.
	- Resilient server link groups provide failover, but do not share the network load.
- To use bidirectional load balancing, you must assign a dedicated IP address for each load balancing group. This address must be unique (not used elsewhere on the network).
- Obtain the slot numbers of the NICs. You need these numbers if you are installing more than one NIC. See [Obtaining Slot Numbers on page 46](#page-45-0) for instructions.

# **Adding a Secondary NIC to a Group**

## **1 Install the new secondary NIC.**

Follow the procedures in [Installing and Connecting the NIC](#page-16-1)  [on page 17](#page-16-1).

Connect the new secondary NIC to the network that is used by the group.

## **2 Make the following changes to the AUTOEXEC.NCF file:**

- **a** Add or verify the LOAD commands for the LAN drivers for all slot-frame instances.
- **b** Load the same protocols and frame types on the new secondary NIC.
- **c** Add the slot number of the new secondary NIC to the LBRSL GROUP command.

## **3 Reboot the server.**

The sample AUTOEXEC.NCF file that follows shows a group of three NICs. The primary NIC in slot 10001 is bound to two secondary NICs in slot 10002 and slot 10003.

```
load se
load lbrsl
;Define primary NIC slot-frame instances
load 3c980 slot=10001 frame=ethernet_802.2 name=p1_802.2
load 3c980 slot=10001 frame=ethernet_ii name=p1_ii
;Define secondary NIC slot-frame instances
load 3c980 slot=10002 frame=ethernet_802.2 name=p2_802.2
load 3c980 slot=10002 frame=ethernet_ii name=p2_ii
load 3c980 slot=10003 frame=ethernet_802.2 name=p3_802.2
load 3c980 slot=10003 frame=ethernet_ii name=p3_ii
;Bind protocols to primary NIC
bind ipx to p1_802.2 net=FF02
bind ip to p1 ii address=192.1.1.1 mask=ff.ff.ff.00
;Create a group with NIC 10001 primary and NICs 10002 and 1003 secondary 
lbrsl group lb 10001 10002 10003
;To create a resilient server link group without load balancing (for
;use with NICs from manufacturers other than 3Com) use the rsl option:
;lbrsl group rsl 10001 10002 10003
```
# **Adding a Group**

# **1 Install the NICs.**

Follow the procedures in [Installing and Connecting the NIC](#page-16-1)  [on page 17](#page-16-1).

Connect all NICs in the group to the same network.

# **2 Make the following changes to the AUTOEXEC.NCF file:**

- **a** Add or verify the LOAD commands for the LAN drivers for all slot-frame instances.
- **b** In each group, load the same protocols and frame types on the primary and all secondary NICs.
- **c** On the primary NIC only, bind a protocol to each slot-frame instance.
- **d** Remove any BIND commands from each secondary NIC.
- **e** For each group, add an LBRSL GROUP command to bind the primary and secondary NICs together. There can be only one LBRSL GROUP command per group, and it must list the primary and all secondary NICs. Place this command after the LAN driver LOAD commands or the SYS:ETC\INITSYS.NCF command. To specify a load balancing group with resilient server links, use the LB option. To specify a resilient server link group without load balancing, use the RSL option.

For the LBRSL GROUP command syntax, see [Server](#page-58-0)  [Feature Commands](#page-58-0).

# **3 Reboot the server.**

The sample AUTOEXEC.NCF file that follows shows one group of three NICs and one group of two NICs. The primary NIC in slot 10001 is bound to two secondary NICs in slot 10002 and slot 10003. The primary NIC in slot 10004 is bound to the secondary NIC in slot 10005.

```
load se
load lbrsl
;Define Group 1 primary NIC slot-frame instances
load 3c980 slot=10001 frame=ethernet_802.2 name=p1_802.2
load 3c980 slot=10001 frame=ethernet_ii name=p1_ii
;Define Group 1 secondary NIC slot-frame instances
load 3c980 slot=10002 frame=ethernet_802.2 name=p2_802.2
load 3c980 slot=10002 frame=ethernet_ii name=p2_ii
load 3c980 slot=10003 frame=ethernet_802.2 name=p3_802.2
load 3c980 slot=10003 frame=ethernet_ii name=p3_ii
;Define Group 2 primary NIC slot-frame instances
load 3c980 slot=10004 frame=ethernet_802.2 name=p4_802.2
load 3c980 slot=10004 frame=ethernet_ii name=p4_ii
;Define Group 2 secondary NIC slot-frame instances
load 3c980 slot=10005 frame=ethernet_802.2 name=p5_802.2
load 3c980 slot=10005 frame=ethernet_ii name=p5_ii
;Bind protocols to primary NICs
bind ipx to p1_802.2 net=FF02
bind ip to p1_ii address=192.1.1.1 mask=ff.ff.ff.00
bind ipx to p4_802.2 net=FF04
bind ip to p4_ii address=192.1.2.1 mask=ff.ff.ff.00
;Create Group 1 with NIC 10001 primary 
;and NICs 10002 and 10003 secondary
lbrsl group lb 10001 10002 10003
;Create Group 2 with NIC 10004 primary 
;and NIC 10005 secondary
lbrsl group lb 10004 10005
```
;To create resilient server link groups without load balancing ;use the rsl option: ;lbrsl group rsl 10001 10002 10003 ;lbrsl group rsl 10004 10005

## <span id="page-58-0"></span>**Server Feature Commands**

Dynamic*Access* server feature commands for NetWare can be used to create sophisticated configurations of groups and for troubleshooting. You can enter them at the NetWare command line or add them to the appropriate NCF file. The commands are summarized below.

As shown in the examples, all commands are preceded by the keyword **lbrsl**.

#### **group**

This command creates groups from specified slot parameters for primary and secondary NICs.

Syntax lbrsl group lb addr *RxIPAddr pri\_slot sec\_slot* [*sec\_slot* ...] lbrsl group rsl *pri\_slot sec\_slot* [*sec\_slot*...] where: lb specifies a load balancing group. rsl specifies a resilient server link group. RxIPAddr is a dedicated IP address for the load balancing group pri\_slot is the PCI slot number of the primary NIC. sec\_slot is the PCI slot number of a secondary NIC. Example lbrsl group lb addr 192.1.1.100 10001 10002 lbrsl group rsl 10001 10002 Default None

## **display status**

This command displays information about all groups, or if a primary slot parameter is specified, only about the specified group. A separate message is displayed for each loaded frame type. Board numbers are also displayed. Information about the relationship between the board numbers and the frame types is shown in the NetWare 5 Console Monitor. On the Available Options screen, select LAN/WAN drivers for this information.

Syntax lbrsl display status [*pri\_slot*]

where:

pri\_slot is the PCI slot number of the primary NIC in the group for which information is to be displayed. If this parameter is not specified, information for all groups is displayed. An example of the type of information displayed follows:

Group NNN (LB group)

Primary board id: Original NNN, Current NNN

Load balancing on incoming IP packets: Enabled; IP Rx Addr: NN.NN.NN.NN

Primary node address: XX:XX:XX:XX:XX:XX

Timeout values in seconds: send NNN, receive NNN, wait NNN, link NNN

Probe Interval: NNN seconds

Slot number NNN (Active), Node Address: XXX:XXX:XXX:XXX:XXX:XXX

Example lbrsl display status 10001

## **help**

This command displays the syntax for the Dynamic*Access* server features commands.

Syntax lbrsl help

## **link timeout**

When a group is being created, the software waits the number of seconds specified by this command for the link/topology check to finish and then displays timeout information.

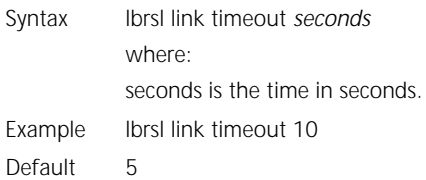

# **probe interval**

This command sets the probe packet interval. If no argument is specified or the specified argument is invalid, the current value is displayed. Otherwise, the new value is displayed.

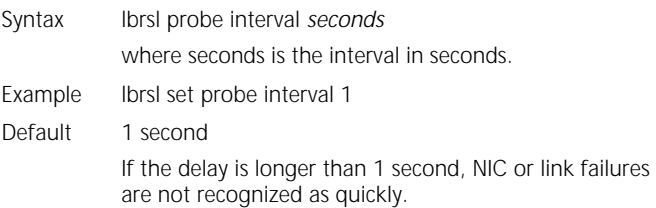

#### **receive timeout**

This command sets the receive timeout individually for each group and displays a message for each loaded frame type.

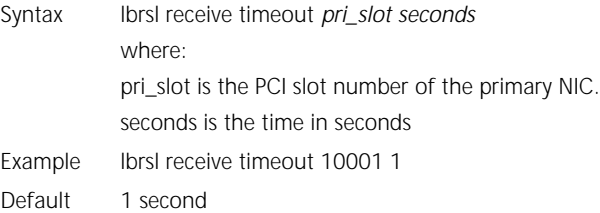

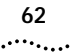

## <span id="page-61-0"></span>**retry count**

This command sets the number of retries that the software attempts when a probe packet fails to appear at the receive end. After the retries, the software puts the board in Wait mode. If no argument is specified or the specified argument is invalid, the current value is displayed. Otherwise, the new value is displayed.

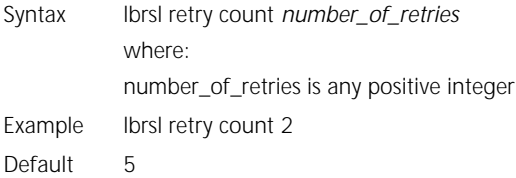

## **send timeout**

This command sets the timeout value, in seconds, that the software waits before retransmitting a probe packet when a send request to the link support layer (LSL) is not acknowledged. A message is displayed for each loaded frame type.

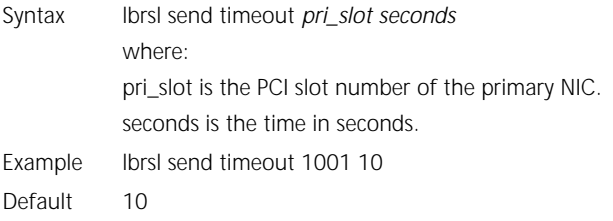

#### **ungroup**

This command deletes a group. The LAN driver for the group must not be loaded. The following message appears for all frame types that the NIC supports:

Cleaning up resources for group associated with Primary Slot #xxxx.

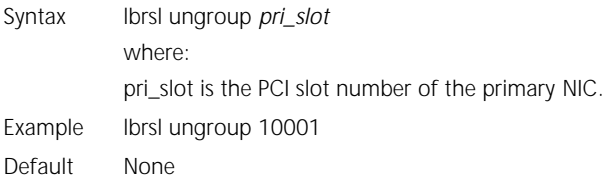

## **wait timeout**

This command sets the timeout value, in seconds, that the software waits before marking a NIC that is in wait mode as failed (see [retry count](#page-61-0)). If no argument is specified or if the specified argument is invalid, the current value is displayed. Otherwise, the new value is displayed.

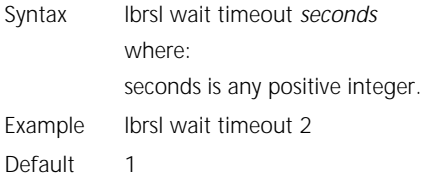

# **Troubleshooting a Group Configuration**

Use the troubleshooting tips below to solve problems that may occur in a group configuration.

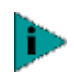

*To access a database of technical information that can help you diagnose and solve NIC installation, configuration, and upgrade problems, go to:*

**<http://knowledgebase.3com.com>**

**Table 4** Troubleshooting Groups In NetWare

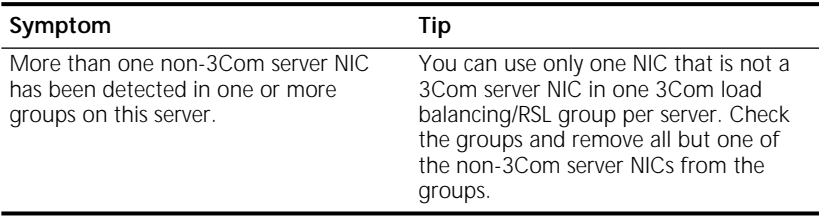

**5 CONFIGURING THE NIC**

# **Configuration Settings**

 $\cdot$ 

The table below lists the configuration settings for the NIC.

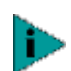

*Before you change the NIC configuration settings, contact the system administrator.*

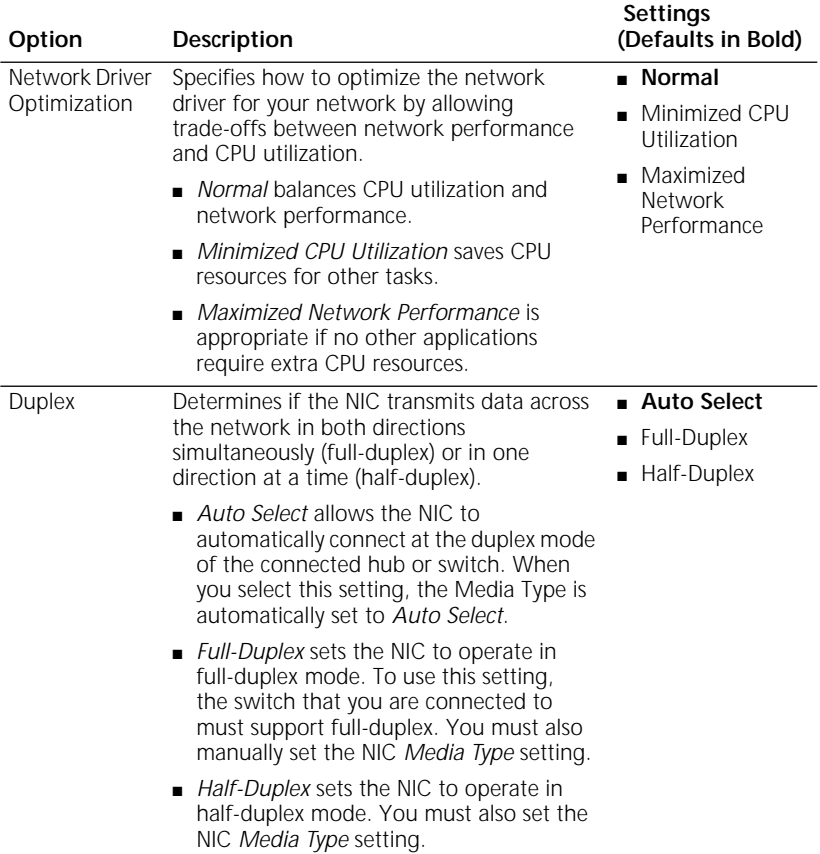

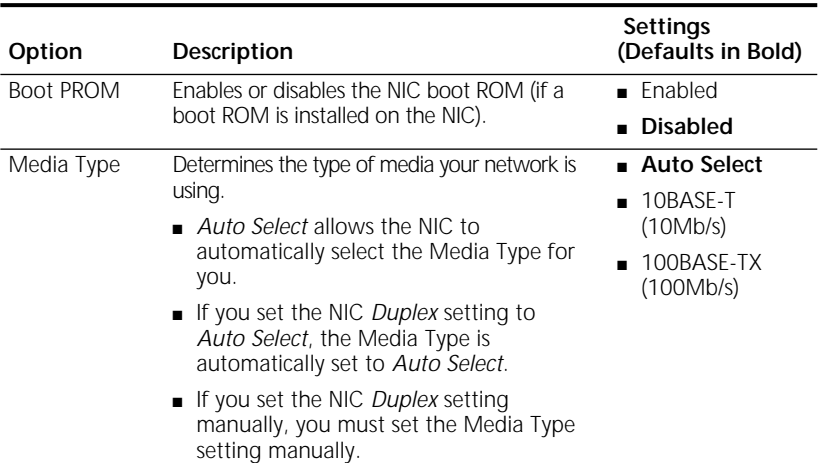

# **Configuration Methods**

The NIC can be configured using any of the methods listed in the table below.

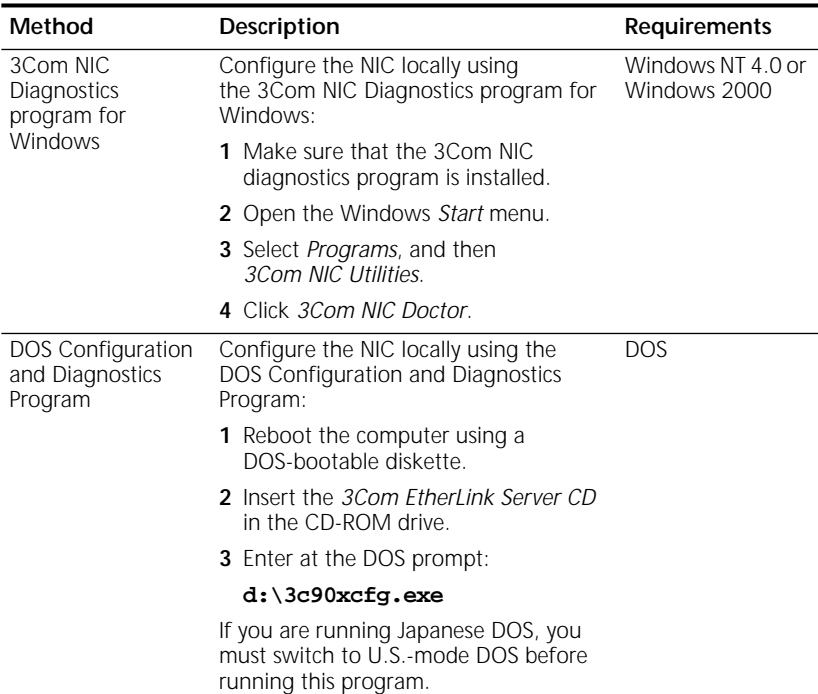

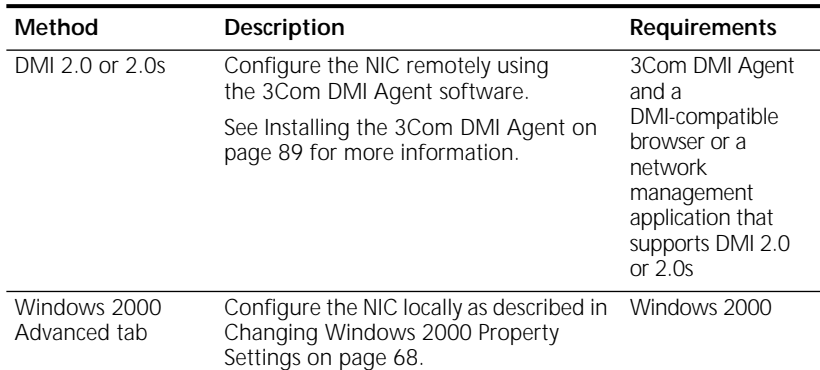

# **Configuring the NIC in Windows**

Before you configure the NIC, make sure that:

- The NIC is installed in the computer and is connected to the network.
- The network driver is installed.
- The 3Com NIC Diagnostics program is installed.

To change the NIC general configuration settings, such as network driver optimization, duplex mode, and media type:

- **1 Open the Windows** *Start* **menu.**
- **2 Select** *Programs***, and then** *3Com NIC Utilities.*

## **3 Click** *3Com NIC Doctor.*

The 3Com NIC Diagnostics General screen appears. Click Help to obtain general information about the function of a screen. To obtain specific information about any topic on a screen, click the question mark (?) in the upper right corner of the screen, move it over a topic, and click once.

- **4 If your computer has more than one NIC installed, open the Network Interface Card (NIC) list box and select the NIC to be configured.**
- **5 Click the Configuration tab.**

The Configuration screen appears.

**6 Under Network Parameter, select the setting to be changed.**

For a description of each setting, click the question mark (?) in the upper right corner of the screen, move it over a setting, and click once.

<span id="page-67-0"></span>**7 Open the Set Value list box and select a new value from the list of available options.**

Repeat the process to change any other configuration setting. To undo changes and return the settings to their previous values, click *Undo Changes*.

To return the settings to the factory default settings, click *Set Factory Defaults*.

**8 Click** *OK* **to save the changes and exit the program.**

# <span id="page-67-1"></span>**Changing Windows 2000 Property Settings**

Use the following procedure to change a NIC property setting:

- **1 Right-click the My Computer icon and select**  *Properties* **from the menu.**
- **2 Click the Hardware tab, then click** *Device Manager***.**
- **3 Double-click** *Network Adapters***.**
- **4 Right-click on the name of the appropriate NIC and select** *Properties* **from the menu.**
- **5 Click the Advanced tab.**
- **6 Select a property from the list.**
- **7 Use the scroll list to change the property value.**
- **8 Exit the Device Manager.**

# <span id="page-67-2"></span>**Configuring the Managed PC Boot Agent (MBA)**

This section explains how to configure the Managed PC Boot Agent (MBA) boot ROM to boot from the network. For details on using, configuring, and troubleshooting the MBA boot ROM, see the *Managed PC Boot Agent User Guide*, located with the MBA software on the 3Com EtherLink Server CD.

The default NIC boot ROM setting is *Disabled*. This setting must be enabled to boot from the network.

To enable or disable the NIC boot ROM setting:

- **1 Make sure that the NIC is installed and is connected to the network and that the NIC driver is installed.**
- **2 Open the Windows** *Start* **menu.**
- **3 Select** *Programs***, and then** *3Com NIC Utilities.*
- **4 Click** *3Com NIC Doctor.* The 3Com NIC Diagnostics General screen appears.
- **5 Click the Configuration tab.**  The Configuration screen appears.
- **6 Under Network Parameter, select** *Boot PROM***.**
- **7 Open the Set Value list box and select** *Enabled* **to enable the boot ROM or** *Disabled* **to disable the boot ROM.**
- **8 Click** *OK* **to save the setting and exit the program.**

# **Booting From the Network**

The boot process for the MBA boot ROM varies depending on the type of computer you have (BBS BIOS-compatible or non-BBS BIOS-compatible).

If the computer was purchased recently, it may be BBS (BIOS Boot Specification) BIOS-compatible. The BBS determines how the system BIOS identifies boot devices in a computer (such as a CD-ROM drive, a hard drive, or a floppy drive), allows the user to select the boot order of these devices, and then attempts to boot from each device in the specified order.

Refer to your computer documentation if you do not know which type of computer you have.

Follow the appropriate instructions to enable a BBS BIOS-compatible computer to boot from the network using the MBA boot ROM:

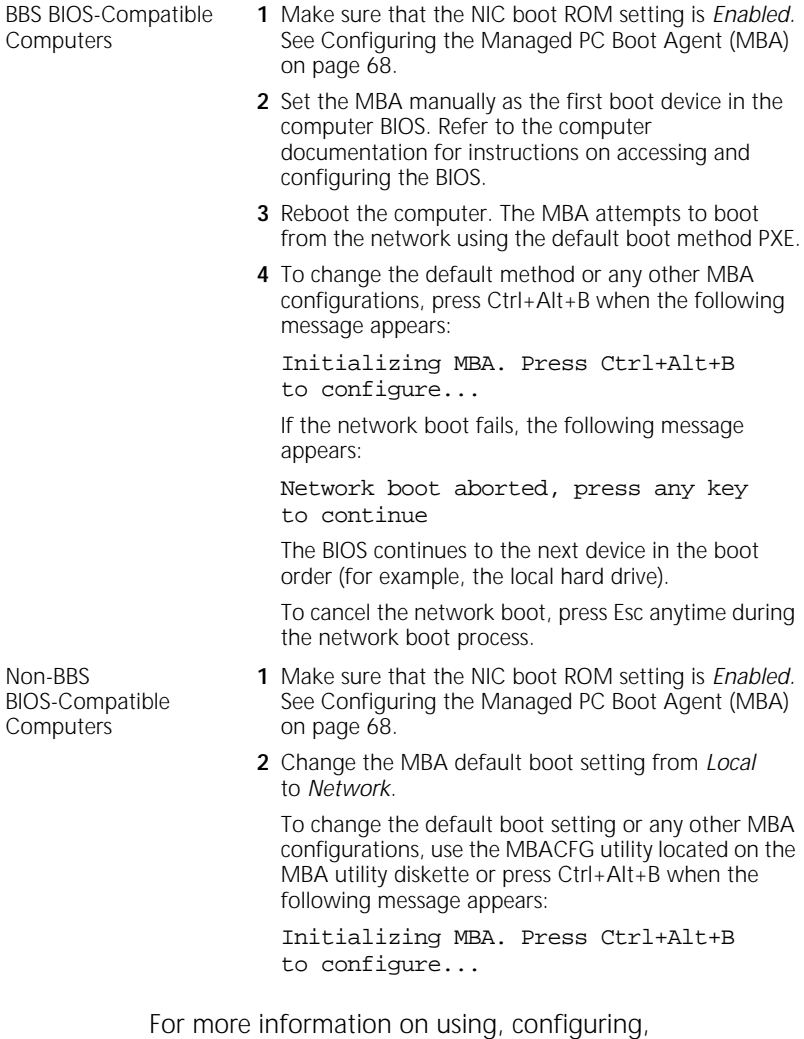

and troubleshooting the MBA boot ROM, see the *Managed PC Boot Agent User Guide*, located with the MBA software on the 3Com EtherLink Server CD.

 $\cdots$ 

# **Disabling the 3Com Logo**

To disable the 3Com logo that appears during startup:

- **1 Make sure that the NIC, the network driver, and the 3Com NIC Diagnostics program are installed.**
- **2 Open the Windows** *Start* **menu.**
- **3 Select** *Programs***, and then** *3Com NIC Utilities.*
- **4 Click** *3Com NIC Doctor.* The 3Com NIC Diagnostics General screen appears.
- **5 On the General screen, clear the** *Show Bitmap on Startup* **check box.**
- **6 Exit the 3Com NIC Diagnostics program.**
# **6 TROUBLESHOOTING THE NIC**

<span id="page-72-0"></span>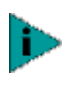

<span id="page-72-3"></span>*To access a database of technical information that can help you diagnose and solve NIC installation, configuration, and upgrade problems, go to:*

**<http://knowledgebase.3com.com>**

### <span id="page-72-1"></span>**Interpreting the LEDs**

<span id="page-72-4"></span>Three diagnostic light-emitting diodes (LEDs) are located below the cable connector. The LEDs operate as follows:

<span id="page-72-2"></span>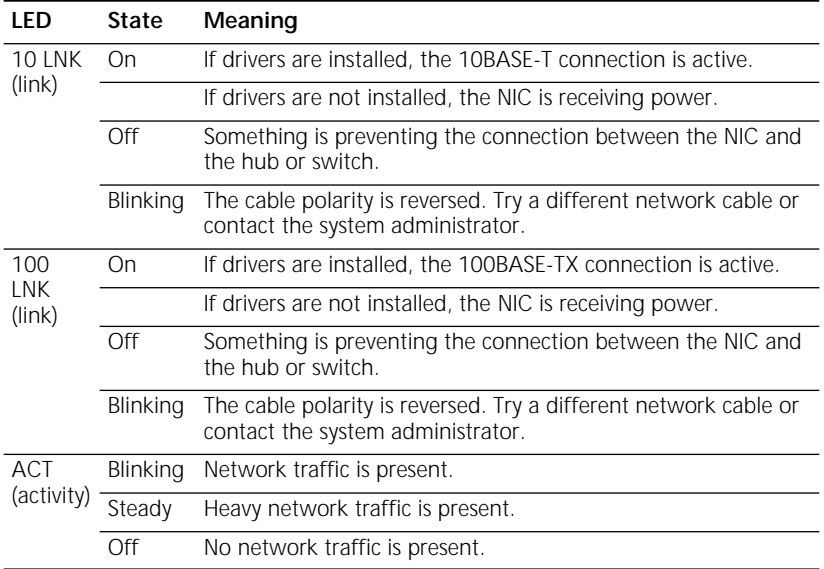

If a LNK LED indicates a problem, check the following:

- Ensure that the network hub or switch and the cable connecting to the NIC comply with the specifications appropriate for the network connection.
- Ensure that the hub or switch is powered on.

#### **Viewing the NIC LEDs in the Diagnostics Program**

<span id="page-73-9"></span><span id="page-73-7"></span>To view the LEDs in the 3Com NIC Diagnostics program:

- <span id="page-73-8"></span>**1 Make sure that the NIC, the network driver, and the 3Com NIC Diagnostics program are installed.**
- <span id="page-73-4"></span>**2 Open the Windows** *Start* **menu.**
- **3 Select** *Programs***, and then** *3Com NIC Utilities.*
- **4 Click** *3Com NIC Doctor.*

<span id="page-73-5"></span>The 3Com NIC Diagnostics General screen appears and displays following LEDs:

**Link**—lights if there is a valid connection between the NIC and the network.

**Transmit**—lights if the NIC is transmitting information.

**Receive**—lights if the NIC is receiving information.

<span id="page-73-2"></span>**Duplex**—indicates if the NIC is transmitting data across the network in half-duplex mode (half the LED lights), or in full-duplex mode (the entire LED lights).

#### <span id="page-73-3"></span><span id="page-73-0"></span>**Accessing the 3Com Knowledgebase**

To access a database of technical information that can help you diagnose and solve NIC installation, configuration, and upgrade problems, go to:

#### **<http://knowledgebase.3com.com>**

#### <span id="page-73-1"></span>**Accessing the 3Com NIC Help System**

To access the 3Com NIC Help system:

- **1 Make sure that the NIC, its driver, and the 3Com NIC Diagnostics program are installed.**
- **2 Open the Windows** *Start* **menu.**
- **3 Select** *Programs***, and then** *3Com NIC Utilities***.**
- **4 Select** *3Com NIC Doctor Help***.** The main Help screen appears.
- **5 Click** *Help Topics* **to display a list of Help topics or click**  *Find* **to search for a Help topic.**

<span id="page-73-6"></span>

#### <span id="page-74-0"></span>**Accessing Other Information**

To access release notes and frequently asked questions about the NIC:

- <span id="page-74-5"></span>**1 Make sure that the NIC, its driver, and the 3Com NIC Diagnostics program are installed.**
- **2 Open the Windows** *Start* **menu.**
- <span id="page-74-2"></span>**3 Select** *Programs***, and then** *3Com NIC Utilities.*
- <span id="page-74-3"></span>**4 Click** *3Com NIC Doctor.* The 3Com NIC Diagnostics General screen appears.
- **5 Click the Support tab.**

<span id="page-74-4"></span>The Support screen appears.

**6** *Click Support Databases* **to display customer support databases about the NIC in three categories:** 

**Release notes**—Display tips about installing and using the NIC.

**Frequently asked questions**—Display common questions asked by customers and answered by 3Com support experts.

**Knowledgebase topics**—Display NIC compatibility topics.

#### **Troubleshooting the Network Connection**

<span id="page-74-6"></span><span id="page-74-1"></span>If you encounter problems with using the NIC or connecting to the network, check the table below for troubleshooting tips.

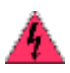

*WARNING: Before inserting or removing the NIC from the computer, turn the computer power off and unplug the power cord.*

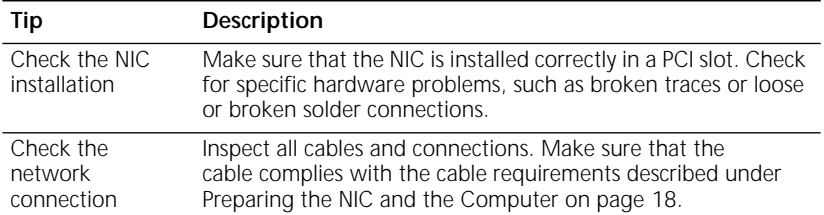

<span id="page-75-1"></span><span id="page-75-0"></span>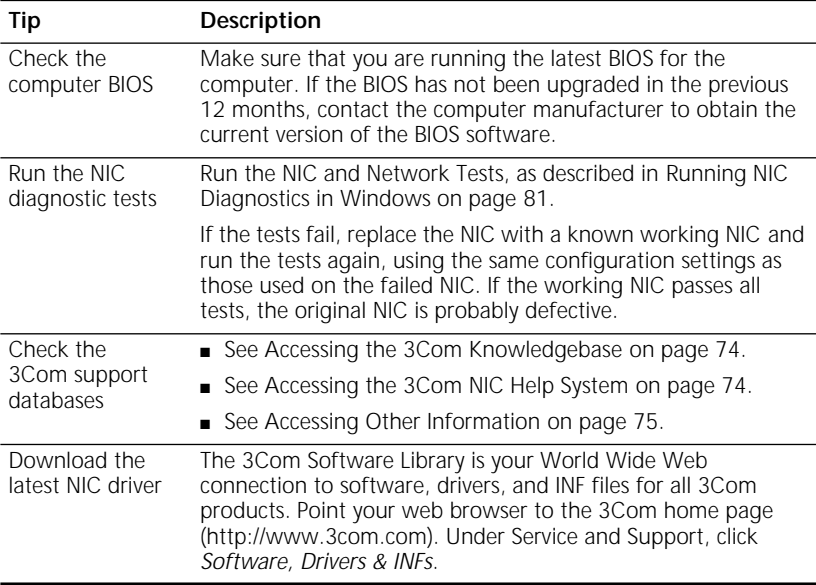

#### **Troubleshooting Remote Wake-Up**

If the computer does not boot in response to a Remote Wake-Up event, perform these troubleshooting steps:

- **1 Make sure that the computer meets the requirements listed in [Remote Wake-Up on page 14](#page-13-0).**
- **2 Make sure that you are using the latest driver for the NIC.**

This driver is shipped with the NIC on the 3Com EtherLink Server CD. It can also be downloaded from the 3Com Software Library (**http://support.3com.com/software**).

#### **3 Perform the Remote Wake-Up Test.**

See [Running the Remote Wake-Up Test on page 83](#page-82-0) for instructions.

#### **4 Check the computer BIOS.**

**a** Boot the computer and enter the BIOS.

If you do not know how to enter the BIOS, consult the computer documentation or contact the computer vendor.

- **b** Locate the Wake-Up on LAN event setting.
- **c** Verify that the setting is enabled.

# **5 Check the Remote Wake-Up cable connection.**

If the computer complies with PCI 2.2, the Remote Wake-Up cable is not required. Remote Wake-Up is automatically enabled through the PCI bus.

- **a** Turn off the power to the computer and remove the computer cover.
- **b** Make sure that the Remote Wake-Up cable is plugged in to the RWU connector on the NIC and in to the appropriate connector on the computer motherboard. Unplug and reinsert the cable if necessary.
- <span id="page-76-0"></span>**c** Replace the Remote Wake-Up cable with a known functioning Remote Wake-Up cable and perform the Remote Wake-Up Test again.

#### **6 If the previous steps have failed, install a known functioning Remote Wake-Up NIC in the computer.**

<span id="page-76-1"></span>If Remote Wake-Up works with the new NIC installed, contact the computer vendor for a replacement NIC. If Remote Wake-Up does not work with the new NIC installed, there may be a problem with the computer motherboard. Contact the computer manufacturer.

#### **Removing the Network Driver**

To remove the network driver from the computer, follow the steps for your operating system.

#### **Windows NT**

To remove the network driver:

**1 Double-click the My Computer icon, then the Control Panel icon, and then the Network icon.**

The Network screen appears.

- **2 Click the Adapters tab.**
- **3 Highlight the name of the NIC in the Network Adapters box, and then click** *Remove***.**
- **4 Click** *Yes* **to confirm the removal.**

#### **5 Click** *Close* **to close the Network screen.**

<span id="page-77-1"></span>You are prompted to restart the computer.

If you are physically removing the NIC from the computer, click *No*. Do not restart the computer until you shut down the system, turn the power off, and remove the NIC from the computer.

If you are reinstalling the NIC software, click *Yes* to restart the computer.

#### **Windows 2000**

The Windows 2000 system does not allow you to uninstall the network driver from the Network and Dial-up Connections window. To remove the network driver:

- **1 Right-click the My Computer icon, then select**  *Properties* **from the menu.**
- **2 Select the Hardware tab, then click** *Device Manager***.**
- **3 Double-click** *Network Adapters***.**
- <span id="page-77-0"></span>**4 Right-click on the name of a NIC and select** *Uninstall* **from the menu.**
- **5 Click** *OK* **to confirm device removal.**
- **6 Exit the Device Manager.**

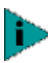

*The Windows 2000 system does not allow you to uninstall the DynamicAccess technology miniport using the Device Manager. To remove DynamicAccess technology server features in Windows 2000, see [Removing Server Features on page 79](#page-78-0).*

#### **NetWare**

To remove the network driver:

- **1 Enter this command at the prompt:** NetWare 4.2: **load install** NetWare 5.0: **load nwconfig**
- **2 In the Installation Options screen, select**  *Driver options***.**
- **3 In the Driver Options screen, select**  *Configure network drivers.*

<span id="page-78-1"></span>The Selected Network Drivers screen appears, listing all previously saved drivers in the system.

- **4 From the list of drivers, select** *3C980***.**
- **5 In the Additional Driver Actions screen, select**  *Deselect a selected driver* **and press Enter.**
- **6 Follow the prompts to remove the driver.**

#### <span id="page-78-0"></span>**Removing Server Features**

Follow the steps for your operating system.

#### **Windows NT**

To remove Dynamic*Access* technology server features:

- **1 From the** *Start* **menu, select** *Settings/Control Panel***.**
- **2 Double-click the Network icon.**
- <span id="page-78-2"></span>**3 In the Network window, click the** *Protocols* **tab.**
- **4 In the Protocols tab, select** *DAPass Thru Driver Transport***.**
- **5 Click** *Remove***.**
- **6 Follow the prompts to remove the software and reboot the server.**

#### **Windows 2000**

The Windows 2000 system does not allow you to uninstall the Dynamic*Access* technology miniport using the Device Manager. To remove Dynamic*Access* technology server features:

- **1 Launch the Windows 2000 Network and Dial-up Connections window.**
- **2 Select a Local Area Connection icon.**
- **3 Click the right mouse button and select** *Properties* **from the menu. The Local Area Connections Properties window appears.**
- **4 Click the General tab.**
- **5 In the General window, select Dynamic***Access* **Protocol and click** *Uninstall***.**

#### **NetWare**

<span id="page-79-0"></span> $\cdots$ ...

To remove Dynamic*Access* technology server features:

- **1 Enter this command at the prompt:** NetWare 4.2: **load install** NetWare 5.0: **load nwconfig**
- **2 In the Installation Options screen, select**  *Product options***.**
- **3 In the Other Installation Actions screen, select**  *View/Configure/Remove installed products***.**

The Currently Installed Products screen appears, listing software products that are installed in the system.

- **4 From the list of products, select** *3Com DynamicAccess Server Features* **and press Del.**
- **5 Select** *Yes* **to remove the software.**

# <span id="page-80-2"></span><span id="page-80-1"></span><span id="page-80-0"></span>**7 RUNNING NIC DIAGNOSTICS IN WINDOWS**

# **Overview**

The 3Com NIC Diagnostics program for Windows contains tests that can check the status of the following items:

- Network
- NIC
- Remote Wake-Up

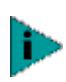

*To run NIC diagnostic tests on a computer running DOS or NetWare, use the 3Com Configuration and Diagnostics program for DOS (3C90XCFG.EXE) located on the 3Com EtherLink Server CD.*

To start the diagnostics program:

- **1 Make sure that the NIC, the network driver, and the 3Com NIC Diagnostics program are installed.**
- **2 Open the Windows** *Start* **menu.**
- **3 Select** *Programs***, and then** *3Com NIC Utilities.*

#### **4 Click** *3Com NIC Doctor.*

The 3Com NIC Diagnostics General screen appears.

Click *Help* to obtain general information about the function of a screen. To obtain specific information about any topic on a screen, click the question mark (?) in the upper right corner of the screen, move it over a topic, and click once.

#### **5 Click the Diagnostics tab.**

The Diagnostics screen appears.

#### **Running the Network Test**

Run the Network Test to check the NIC connectivity to the network.

- **1 On the Diagnostics screen, click** *Run Network Test***.** The Network Connectivity Test screen appears.
- **2 Click** *Start***.**

<span id="page-81-1"></span>If the test passes, the NIC connection to the network is functioning correctly.

If the test fails:

Make sure that the NIC is properly connected to the network cable.

Make sure that the hub or switch to which the NIC is connected is powered on.

Make sure that the cable complies with the proper length and rating specifications for the network.

**3 Click** *Close***.**

#### **Running the NIC Test**

Run the NIC Test to check the physical components, connectors, and circuitry on the NIC.

- **1 On the Diagnostics screen, click** *Run NIC Test***.** The NIC Test screen appears.
- **2 Click** *Perform NIC Test***.**

While the test is running, a progress bar indicates test progress.

If the test passes, the NIC is functioning correctly.

If the test fails, a message indicates the error type. Click *Help* in the error message screen to obtain more information.

**3 Click** *Close***.**

<span id="page-81-0"></span> $\cdots$ 

#### <span id="page-82-6"></span><span id="page-82-0"></span>**Running the Remote Wake-Up Test**

At least two computers on the network must contain a 3Com NIC with *EtherDisk* 4.x or later software to run the Remote Wake-Up Test.

**1 On the Diagnostics screen, click** *Run Remote Wake-Up Test***.**

The Remote Wake-Up Test screen appears.

If the *Run Remote Wake-Up Test* button appears dimmed, the NIC does not support Remote Wake-Up.

**2 In the Seconds Until Wakeup entry box, enter the number of seconds that the computer remains shut down until it receives a Wake-Up packet from the first computer.**

#### **3 Click** *Test Remote Wake-Up.*

<span id="page-82-5"></span><span id="page-82-4"></span><span id="page-82-1"></span>The computer shuts down.

If the computer automatically powers on after the number of seconds specified in the Seconds Until Wakeup entry box, Remote Wake-Up is functioning correctly.

If the computer does not power on, Remote Wake-Up is not functioning. See [Troubleshooting Remote Wake-Up on](#page-75-0)  [page 76](#page-75-0) for more help.

#### **Viewing Network Statistics**

<span id="page-82-3"></span><span id="page-82-2"></span>To view statistical information about the network:

- **1 Make sure that the NIC, the network driver, and the 3Com NIC Diagnostics program are installed.**
- **2 Open the Windows** *Start* **menu.**
- **3 Select** *Programs***, and then** *3Com NIC Utilities.*
- **4 Click** *3Com NIC Doctor.*

The 3Com NIC Diagnostics General screen appears.

#### **5 Click the Statistics tab.**

The Statistics screen appears.

The information is updated by the NIC driver every 5 seconds.

For a description of each statistic, click the question mark (?) in the upper right corner of the screen, drag it

<span id="page-83-1"></span>over a statistic and click once. A pop-up box appears, displaying information about the statistic.

<span id="page-83-0"></span>**6 Click** *OK* **to exit the diagnostics program. To go to another diagnostics screen, click the associated tab.**

### **Using the 3Com Icon in the Windows System Tray**

The 3Com icon, which can be enabled to appear in the Windows system tray, allows you to start the 3Com NIC Diagnostics program. It also allows you to view the NIC's link speed and number of frames sent and received.

#### **Enabling the Icon**

To show the 3Com icon in the Windows system tray:

- **1 Make sure that the NIC, the network driver, and the 3Com NIC Diagnostics program are installed.**
- **2 Open the Windows** *Start* **menu.**
- **3 Select** *Programs***, and then** *3Com NIC Utilities.*
- **4 Click** *3Com NIC Doctor.*

<span id="page-83-4"></span><span id="page-83-2"></span>The 3Com NIC Diagnostics General screen appears.

<span id="page-83-3"></span>**5 On the General screen, select the check box next to**  *Show Icon in System Tray***.**

#### **6 Close the 3Com NIC Diagnostic program.**

<span id="page-83-5"></span>The NIC icon appears in the Windows system tray. When you double-click the icon, the 3Com NIC Diagnostics program starts.

#### **Displaying Network Statistics**

When you drag the mouse pointer over the icon (but do not double-click the icon) a network statistics box appears, displaying the following information.

**Frames Sent and Received**—A count of the number of frames (packets) sent and received through the NIC since the last time statistics were reset.

**Link Speed**—The speed (10 Mbps or 100 Mbps) at which the NIC is connected to the network.

# **A INSTALLING A 3COM NIC WHILE INSTALLING THE NOS**

<span id="page-84-5"></span><span id="page-84-4"></span><span id="page-84-1"></span>Follow these instructions to install 3Com software while you are installing the network operating system. (This procedure is often called "performing a fresh installation.")

#### **Windows Fresh Installation**

<span id="page-84-3"></span>For installation requirements, see [Installation Requirements](#page-16-0)  [on page 17](#page-16-0).

To display the Help system during the driver installation, click *Help* on any 3Com window.

#### **Windows NT**

<span id="page-84-2"></span>For instructions, see the README file in the WINNT directory on the 3Com EtherLink Server CD.

#### <span id="page-84-0"></span>**Windows 2000**

During the Windows 2000 installation, the Hardware Wizard detects installed NICs and installs drivers it finds for them from the Windows 2000 CD. If you want to install the latest software from the 3Com EtherLink Server CD after you finish installing Windows 2000, restart the server and follow the instructions for Windows 2000 in [Updating](#page-29-0)  [Software in Windows on page 30.](#page-29-0)

#### **NetWare Fresh Installation**

These instructions apply to NetWare versions 4.2 and 5.0.

#### **Requirements**

See [Installation Requirements on page 17](#page-16-0) and [Software](#page-44-0)  [Installation Requirements on page 45](#page-44-0).

للمنادمة

#### **Installation Instructions**

These instructions are for installing from the 3Com EtherLink Server NIC CD. If you download 3Com software from the Web and make installation diskettes to use for the installation, the steps are slightly different (you do not need to remove and replace the NetWare CD).

- **1 Install the NIC hardware and connect it to the network.**
- **2 Start the installation and proceed as usual until you reach the Device Types screen.**
- **3 In the Device Types screen:**

Locate the Network Boards field, and notice that there are no NICs listed. From the Options menu, select *Modify*.

- **4 In the next screen, select Network Boards and press Enter.**
- **5 Press Ins (Add a Board).**
- **6 Press Ins (Add Unlisted Driver).**
- **7 Remove the NetWare CD from the CD-ROM drive.**
- **8 Insert the 3Com EtherLink Server CD in the CD-ROM drive.**
- **9 Press F3.**
- **10 Enter the location of the driver on the 3Com CD. For example:**

**D:\nwserver**

**11 In the Driver Summary screen, select 3C980.LAN and press Enter.**

Edit parameters as necessary.

- **12 From the Additional Driver Options menu, select**  *Return to Driver Summary***.**
- **13 Remove the 3Com CD from the CD-ROM drive.**
- **14 Insert the NetWare CD in the CD-ROM drive.**

#### **15 From the Options menu, select** *Continue***.**

The installation continues.

In NetWare 5.0, the Configure Server Properties windows appear. Locate the Network Boards list in the Protocols window. The installed NICs are listed in this window. Select each installed NIC and configure its protocols. Proceed with the installation, and reboot when you are prompted to do so.

#### **16 When the installation is finished, edit the STARTUP.NCF file.**

Specify receive buffers for each installed NIC. (For more details on receive buffers, see [Software Installation](#page-44-0)  [Requirements on page 45](#page-44-0).)

# <span id="page-88-0"></span>**B INSTALLING THE 3COM DMI AGENT**

#### **Overview**

The 3Com DMI Agent allows any DMI-compatible browser or network management application that supports DMI 2.0 to remotely manage and configure advanced features of an EtherLink PCI NIC. You can obtain basic NIC information, including:

- Node address
- <span id="page-88-1"></span>MAC address
- Driver version

Additionally, depending on the features of your NIC, the 3Com DMI Agent allows you to view and configure advanced NIC features, including:

- Managed PC Boot Agent (MBA) software
- Remote Wake-Up events
- Workgroup keep-alive packet
- Remote system alerts (including heartbeat)

Each computer that contains an EtherLink NIC and the 3Com DMI Agent generates a Management Information Format (MIF) file that contains information about the computer and the NIC. DMI applications use the information from the MIF to manage the computer and the NIC.

The content of the MIF is based on the capabilities of the NIC driver found in the computer. For example, if a NIC with an MBA boot ROM is found, all groups related to the boot ROM are included in the MIF for that particular NIC. This ensures that the network management application does not receive irrelevant information for the NIC.

<span id="page-89-1"></span>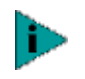

*For detailed information on the 3Com DMI Agent, including a description of each MIF that is supported by the 3Com DMI Agent, see the 3Com DMI Agent User Guide included with the 3Com DMI Agent software on the 3Com EtherLink Server CD.*

For more information on DMI, go to:

#### **<http://www.3com.com/managedpc>**

#### <span id="page-89-3"></span><span id="page-89-0"></span>**System Requirements**

This section lists the computer and network management requirements for installing and using the 3Com DMI Agent.

- Computer Requirements DMI Service Provider 2.0 or greater (such as Smart Technologies Service Provider 2.0)
	- NDIS 3, 4, or 5 driver
	- Windows NT 4.0 with Service Pack 3 or 4

Network Management Requirements

- <span id="page-89-2"></span>Your network management station requires a DMI-compatible browser or a network management application that supports DMI 2.0, such as:
- Hewlett Packard TopTools
- Tivoli Management Suite
- Dell OpenManage
- Compag Insight Manager Management Station
- Intel LANDesk Client Manager

#### **Installation Instructions**

This section describes how to install the 3Com DMI Agent on a computer running Windows NT 4.0.

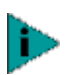

*Before installing the DMI Agent, log on to the computer with an account that has system administration privileges.*

To install the 3Com DMI Agent:

- **1 Make sure that the computer meets the requirements listed earlier in [System Requirements.](#page-89-0)**
- **2 Make sure that the NIC is installed in the computer and is connected to the network.**

#### **3** Insert the *3Com EtherLink Server CD* in the CD-ROM **drive.**

- **4 Start Windows Explorer.**
- **5 Locate the Installs directory.**
- **6 In the Installs directory, click the DMIAgent folder.**
- **7 In the folder, double click** *3ComDMI.exe***.**
- **8 Follow the prompts to install the software.**

#### **9 Restart the computer when prompted.**

To verify successful installation, use a DMI-compatible browser or a network management application that supports DMI 2.0 or 2.0s to verify that the 3Com NIC is present. See the *3Com DMI Agent User Guide* or contact your system administrator for instructions.

<span id="page-92-5"></span>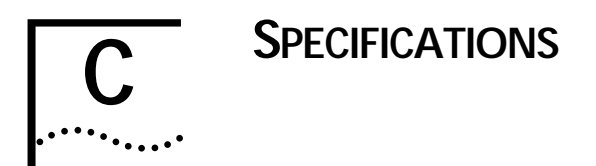

#### **Standards Conformance**

<span id="page-92-1"></span><span id="page-92-0"></span>IEEE 802.3 10BASE-T IEEE 802.3u 100BASE-TX auto-negotiation NWay 10/100 auto-negotiation IEEE 802.3x full duplex auto-negotiation and flow control IEEE 802.1p/Q IEEE 802.1Q VLAN Tagging RMON Microsoft Server Design Guide 2.0 Net PC PCI 2.2 DMI 2.0 and 2.0s ACPI 1.0 Wired for Management 1.1a, 2.0 Pre-OS boot protocol support (PXE, BootP/DHCP, NCP, RPL)

#### <span id="page-92-4"></span><span id="page-92-3"></span><span id="page-92-2"></span>**Hardware**

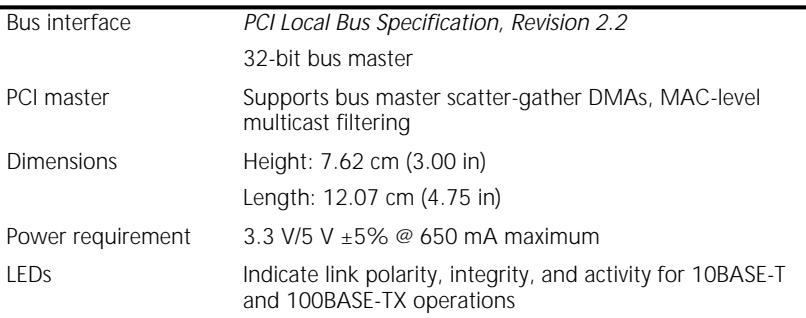

#### <span id="page-93-7"></span><span id="page-93-6"></span><span id="page-93-5"></span><span id="page-93-3"></span>**Network Interface**

<span id="page-93-4"></span><span id="page-93-0"></span>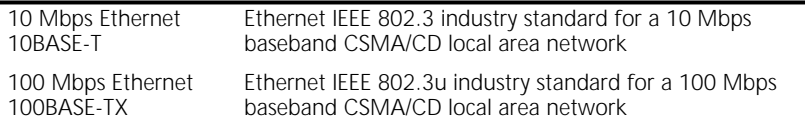

## <span id="page-93-1"></span>**Environment**

<span id="page-93-2"></span>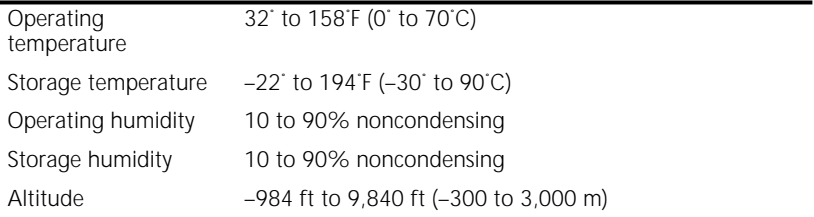

# **Connector and Cabling Requirements**

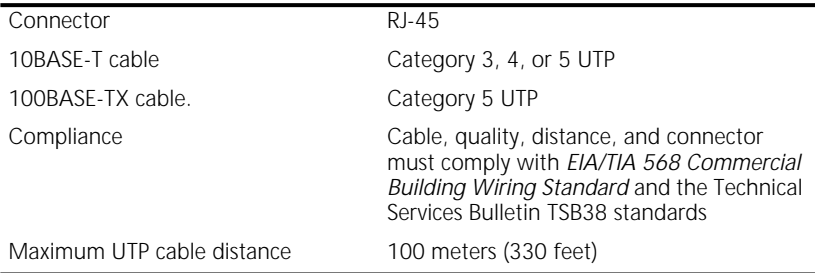

# <span id="page-94-1"></span>**D TECHNICAL SUPPORT**

# **Support from Your Network Supplier**

If assistance is required, contact your computer supplier for support and service of your 3Com network interface card. Many suppliers are authorized 3Com service partners who are qualified to provide a variety of services, including network planning, installation, hardware maintenance, application training, and support services.

<span id="page-94-2"></span>When you contact your supplier for assistance, have the following information ready:

- Diagnostic error messages
- <span id="page-94-3"></span><span id="page-94-0"></span>■ A list of system hardware and software, including revision levels
- Details about recent configuration changes, if applicable

If you are unable to contact your network supplier, see the following section on how to contact 3Com.

#### **Online Technical Services**

3Com offers worldwide product support 24 hours a day, 7 days a week, through the online systems described below.

#### **World Wide Web Site**

Access the latest networking information on the 3Com Corporation World Wide Web site at:

#### **http://www.3com.com/**

This service provides access to online support information such as technical documentation and software library, as well as support options ranging from technical education to maintenance and professional services.

#### **3Com FTP Site**

<span id="page-95-1"></span>Download drivers, patches, software, and MIBs across the Internet from the 3Com public FTP site. This service is available 24 hours a day, 7 days a week.

#### **3Com Bulletin Board Service**

3ComBBS contains patches, software, and drivers for all 3Com products, as well as technical articles. This service is available through analog modem or digital modem (ISDN) 24 hours a day, 7 days a week.

#### **Access by Analog Modem**

To reach the service by modem, set your modem to 8 data bits, no parity, and 1 stop bit. Call the telephone number nearest you:

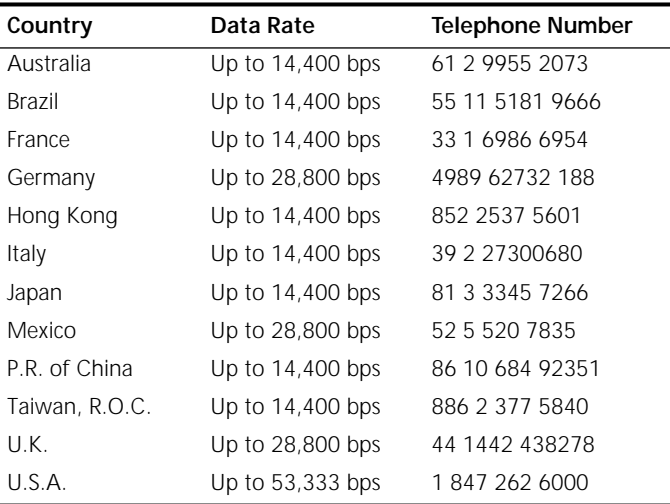

#### **Access by Digital Modem**

ISDN users can dial in to the 3Com BBS using a digital modem for fast access up to 64 Kbps. To access the 3Com BBS using ISDN, use the following number:

#### **1 847 262 6000**

<span id="page-95-0"></span>

#### <span id="page-96-0"></span>**3ComFacts Automated Fax Service**

The 3ComFacts automated fax service provides technical articles, diagrams, and troubleshooting instructions on 3Com products 24 hours a day, 7 days a week.

Call 3ComFacts using your Touch-Tone telephone:

#### **1 408 727 7021**

# **INDEX**

#### **Numbers**

10 LNK LED [troubleshooting with 73](#page-72-0) 100 LNK LED [troubleshooting with 73](#page-72-1) 100BASE-TX [cable requirements 19](#page-18-0) [link LED 73](#page-72-1) 10BASE-T [cable requirements 19](#page-18-1) [link LED 73](#page-72-0) 3C980C-TXM NIC [features 9](#page-8-0) [3Com Bulletin Board Service](#page-95-0)  (3ComBBS) 96 3Com DMI Agent [computer requirements 90](#page-89-1) [installing 90](#page-89-2) [network management](#page-89-3)  requirements 90 [overview 89](#page-88-0) 3Com icon, in Windows system tray [removing 84](#page-83-0) [showing 84](#page-83-0) [3Com logo, disabling 71](#page-70-0) 3Com NIC Diagnostics program [starting 66,](#page-65-0) [81,](#page-80-1) [84](#page-83-1) [3Com NIC help system 74](#page-73-2) [3Com URL 95](#page-94-0) [3ComFacts 97](#page-96-0) [802.1p Support property 33](#page-32-0)

#### **A**

[accessing Help 74](#page-73-3) ACT (activity) LED [troubleshooting with 73](#page-72-2) [activity on the network, verifying 83,](#page-82-1)  84 [adding NICs to a group](#page-83-2) [NetWare 56,](#page-55-0) [58](#page-57-0) [Windows 37](#page-36-0)

administration with Dynamic*Access* [software 39](#page-38-0) [Alert Type 28](#page-27-0) alerts, remote system [overview 16](#page-15-0) [requirements 16](#page-15-0) [altitude specifications 94](#page-93-0) [AUTOEXEC.NCF file, samples 51,](#page-50-0) [57,](#page-56-0)  59

#### **B**

[bidirectional load balancing 11,](#page-10-0) [32,](#page-31-0)  [33,](#page-32-1) [56](#page-55-1) [failure 12](#page-11-0) [foreign NIC restrictions 33](#page-32-2) [BIOS 18](#page-17-1) boot ROM, MBA [booting from network 69](#page-68-0) [default setting 66](#page-65-1) [enabling or disabling 69](#page-68-1) [overview 15](#page-14-0) [bulletin board service 96](#page-95-0) [bus interface specifications 93](#page-92-0)

#### **C**

cabling [Remote Wake-Up 14](#page-13-1) [requirements 94](#page-93-1) [specifications, RJ-45 port 19](#page-18-2) [troubleshooting 75](#page-74-1) [unshielded twisted-pair \(UTP\) 19](#page-18-3) [carrier sense lost, viewing 83](#page-82-2) [Check Level 52](#page-51-0) [collisions, viewing 83](#page-82-2) commands for Netware server features [display status 60](#page-59-0) [group 59](#page-58-1) [help 61](#page-60-0) [link timeout 61](#page-60-1) [probe interval 61](#page-60-2) [receive timeout 61](#page-60-3) [retry count 62](#page-61-0)

[send timeout 62](#page-61-1) [ungroup 62](#page-61-2) [wait tmo 63](#page-62-0) [computer requirements 18](#page-17-2) [Configuration and Diagnostics](#page-65-2)  [Program, DOS 66,](#page-65-2) [81](#page-80-2) [configuration guidelines for VLANs 34](#page-33-0) configuration parameters NetWare [changing 52](#page-51-1) [Check Level 52](#page-51-0) [Log Message Level 52](#page-51-2) [Node Address 52](#page-51-3) [Receive Checksum 52](#page-51-4) [Sampling Window Size 53](#page-52-0) [SHD Configuration 52](#page-51-5) [Slot Number 52](#page-51-6) [Transmit Checksum 52](#page-51-7) [Transmit/Receive Error](#page-52-1)  Threshold 53 Windows [Alert Type 28](#page-27-0) [Error Tolerance 28](#page-27-1) [Sampling Ratio 28](#page-27-2) [Sampling Window 28](#page-27-3) [Self Check Level 28](#page-27-4) [SHD messages 28](#page-27-5) configuring [Managed PC Boot Agent](#page-67-0)  (MBA) 68 [NIC 67](#page-66-0) [VLANs 34,](#page-33-0) [38](#page-37-0) [connector requirements 94](#page-93-1) [CRC errors, viewing 83](#page-82-3) creating a group [NetWare 49,](#page-48-0) [58](#page-57-0) [Windows 36](#page-35-0) [creating a VLAN, Windows 38](#page-37-1)

#### **D**

[dedicated IP address 37,](#page-36-1) [38](#page-37-2) [deleting or editing a VLAN,](#page-40-0)  Windows 41 Desktop Management Interface (DMI) [computer requirements 90](#page-89-1) [installation 90](#page-89-2) [network management](#page-89-3)  requirements 90 [overview 15,](#page-14-1) [89](#page-88-0) diagnostics [DOS 66,](#page-65-2) [81](#page-80-2) programs

[3Com NIC Doctor 66,](#page-65-0) [81](#page-80-1) DOS Configuration and [Diagnostics Program 66](#page-65-2) [tests, running 81](#page-80-1) [disabling load balancing for a group,](#page-39-0)  Windows 40 diskettes [creating 23,](#page-22-0) [24](#page-23-0) [obtaining 23](#page-22-1) [display status command 60](#page-59-0) displaying [group properties, Windows 41](#page-40-1) [NIC properties, Windows 41](#page-40-2) [DMI 67](#page-66-1) DMI (Desktop Management Interface) [computer requirements 90](#page-89-1) [installation 90](#page-89-2) [network management](#page-89-3)  requirements 90 [overview 15,](#page-14-1) [89](#page-88-0) DOS [diagnostics 66,](#page-65-2) [81](#page-80-2) driver installation [NetWare 47](#page-46-0) [Windows 2000 28](#page-27-6) [Windows NT 25](#page-24-0) [removing 77](#page-76-0) [NetWare 78](#page-77-0) [Windows 2000 78](#page-77-1) [Windows NT 77](#page-76-1) driver installation requirements [NetWare 45,](#page-44-1) [85](#page-84-0) [Windows 25,](#page-24-1) [85](#page-84-1) [Duplex LED, viewing 74](#page-73-4) duplex mode [configuring 67](#page-66-2) [default setting 65](#page-64-0) Dynamic*Access* LAN agent [traffic prioritization 10](#page-9-0) Dynamic*Access* server features **NetWare** [commands 59](#page-58-2) [configuration guidelines 56](#page-55-2) [overview 10](#page-9-1) [removing 79,](#page-78-1) [80](#page-79-0) Windows [adding NICs to a group 37](#page-36-2) [changing the primary NIC 40](#page-39-1) [creating a group 36](#page-35-0) [creating a VLAN 38](#page-37-1) [deleting or editing a VLAN 41](#page-40-0)

[removing a NIC from a](#page-40-3)  group 41 [window, defined 35](#page-34-0) Windows 2000 [accessing the program 35](#page-34-1) Windows NT [starting the program 35](#page-34-2) Dynamic*Access* [Software Setup](#page-38-1)  [window 39,](#page-38-1) [40](#page-39-2)

#### **E**

editing [NIC properties, Windows 41](#page-40-4) [or deleting a VLAN, Windows 41](#page-40-0) [efficient multicast control,](#page-38-2)  configuring 39 [EIA/TIA 568 standards 94](#page-93-2) [Error Tolerance 28](#page-27-1) [excessive collisions, viewing 83](#page-82-3)

#### **F**

[failover 11](#page-10-1) [about 11](#page-10-2) [from gigabit to EtherLink 10/100](#page-40-5)  PCI NIC 41 [protocol support 32](#page-31-1) [fax service \(3ComFacts\) 97](#page-96-0) foreign NIC [bidirectional load balancing](#page-32-2)  restrictions 33 [defined 13](#page-12-0) [in NetWare groups 56](#page-55-3) [in Windows groups 32](#page-31-2) [frame alignment errors, viewing 83](#page-82-3) [frames, sent and received, viewing 84](#page-83-3) [frequently asked questions 75](#page-74-2) fresh install [NetWare 85](#page-84-2) [Windows 2000 85](#page-84-3) [Windows NT 85](#page-84-4) [full-duplex 65](#page-64-1) [viewing 74](#page-73-4)

#### **G**

[GARP Multicast Registration Protocol](#page-33-1)  specification (GMRP) 34 [GMRP 34](#page-33-1) [group command 59](#page-58-1) [groups 10,](#page-9-2) [11](#page-10-3) adding NICs to

[NetWare 56](#page-55-0) [Windows 37](#page-36-2) [adding, NetWare 58](#page-57-0) [configuring during NetWare driver](#page-48-0)  installation 49 [displaying properties of,](#page-40-1)  Windows 41 [removing NICs from, Windows 41](#page-40-3) Windows [creating 36](#page-35-0) [disabling load balancing](#page-39-0)  for 40

#### **H**

[half-duplex 65](#page-64-2) [viewing 74](#page-73-4) hardware [installation 20](#page-19-0) [specifications 93](#page-92-1) [heartbeat packets \(remote system](#page-9-3)  [alerts\) 10,](#page-9-3) [16](#page-15-0) [help command, NetWare server](#page-60-0)  features 61 [Help system, accessing 25,](#page-24-2) [74](#page-73-3) [Host ID 37](#page-36-1) humidity [operating 94](#page-93-3) [storage 94](#page-93-4)

#### **I**

[icon, 3Com 84](#page-83-0) [IEEE 802.1p Support property 33](#page-32-0) installation [3Com DMI Agent 90](#page-89-2) [connecting to the network 22](#page-21-0) diskettes [creating 23,](#page-22-0) [24](#page-23-0) [obtaining 23](#page-22-1) driver [NetWare 47](#page-46-0) [Windows 2000 29](#page-28-0) [Windows NT 25](#page-24-0) [during NetWare NOS](#page-84-2)  installation 85 [during Windows 2000 NOS](#page-84-3)  installation 85 [during Windows NT NOS](#page-84-4)  installation 85 fresh install [NetWare 85](#page-84-2) [Windows 2000 85](#page-84-3)

**102** INDEX

[Windows NT 85](#page-84-4) [hardware 20](#page-19-0) [NetWare, verifying 51](#page-50-1) [overview 17](#page-16-1) [requirements, hardware and](#page-16-2)  [software 17,](#page-16-2) [23](#page-22-2) server features [NetWare 49](#page-48-1) [verifying 27, 3](#page-26-0)0 [Windows 2000, verifying 30](#page-29-1) [Windows NT, verifying 27](#page-26-0) IP address [changing 38](#page-37-2) [dedicated 37,](#page-36-1) [38](#page-37-2)

#### **K**

[keep-alive packet, workgroup 16](#page-15-1) Knowledgebase topics [accessing through diagnostics](#page-74-3)  program 75 [accessing through Web site 74](#page-73-5)

# **L**

[LAN connections, relating to miniport](#page-42-0)  connections 43 [late collisions, viewing 83](#page-82-2) LEDs [description 73](#page-72-3) [troubleshooting 73](#page-72-4) [viewing in diagnostics program 74](#page-73-6) [Link LED, viewing 74](#page-73-7) [link speed, viewing 84](#page-83-4) [link timeout command 61](#page-60-1) [Load Balance/RSL window 35](#page-34-3) load balancing [bidirectional 11,](#page-10-0) [32,](#page-31-0) [33,](#page-32-1) [56](#page-55-1) [dedicated IP address 37,](#page-36-1) [38](#page-37-2) [failure 12](#page-11-0) [foreign NIC restrictions 33](#page-32-2) [defined 10](#page-9-4) [disabling, Windows 40](#page-39-0) [groups 10](#page-9-2) [adding NICs to, Windows 37](#page-36-0) [adding, NetWare 58](#page-57-0) [configuring during NetWare](#page-48-0)  driver installation 49 [creating, Windows 36](#page-35-0) [maintaining, NetWare 55](#page-54-0) [maintaining, Windows 32](#page-31-3) [removing NICs from,](#page-40-3)  Windows 41

[protocol support 32](#page-31-4) [transmit 11,](#page-10-4) [32](#page-31-5) [troubleshooting, NetWare 63](#page-62-1) [troubleshooting, Windows 42](#page-41-0) [Log Message Level 52](#page-51-2) [logo, 3Com, disabling 71](#page-70-0)

#### **M**

[MAC address 20,](#page-19-1) [52,](#page-51-8) [54](#page-53-0) [location on NIC 46](#page-45-0) maintaining server features [NetWare 55](#page-54-0) [Windows 32](#page-31-3) Managed PC Boot Agent (MBA) software [configuring 68](#page-67-0) [network booting 69](#page-68-2) [overview 15](#page-14-0) [Management Information Format](#page-88-1)  (MIF) 89 [MBA boot ROM 9,](#page-8-1) [15](#page-14-2) media type [configuring 67](#page-66-3) [default setting 66](#page-65-3) [memory requirements 18](#page-17-3) [NetWare packet receive buffer](#page-44-2)  sizes 45 [MIBs 96](#page-95-1) [Microsoft Task Offload support 34](#page-33-2) [MIF \(Management Information](#page-88-1)  Format) 89 [miniport connections, relating to LAN](#page-42-0)  connections 43 [multicast control, configuring 39](#page-38-2) [multiple collisions, viewing 83](#page-82-2) [multiple NICs in NetWare 46](#page-45-1)

#### **N**

**NetWare** [adding a group 58](#page-57-0) [adding NICs to a group 56](#page-55-0) [configuration parameters 52](#page-51-9) [configuring server features 49](#page-48-0) [correlating slot numbers and](#page-45-1)  physical NICs 46 driver [installation, NetWare 47](#page-46-0) [driver installation requirements 45,](#page-44-1)  [85](#page-84-0) Dynamic*Access* [server feature](#page-58-2)  [commands 59](#page-84-3)

[maintaining server features 55](#page-54-0) [packet receive buffer sizes 45](#page-44-2) [removing NIC software 78](#page-77-0) [server features installation 49](#page-48-1) [slots for multiple NICs 46](#page-45-2) [system requirements 45,](#page-44-1) [85](#page-84-0) [verifying driver installation and](#page-50-1)  configuration 51 network [activity, verifying 83,](#page-82-1) [84](#page-83-2) [booting 69](#page-68-2) [connecting to 22](#page-21-0) connection [testing 82](#page-81-0) [troubleshooting 75](#page-74-4) [statistics, viewing 83](#page-82-4) [test, running 82](#page-81-0) network driver optimization [configuring 67](#page-66-4) [default setting 65](#page-64-3) [description 65](#page-64-3) [removing the driver 77](#page-76-0) [Network ID 37](#page-36-1) [network interface specifications 94](#page-93-5) [network supplier support 95](#page-94-1) NIC configuration parameters [NetWare installation](#page-51-9)  program 52 [diagnostic tests 81](#page-80-1) foreign [defined 13](#page-12-0) [in NetWare groups 56](#page-55-3) [in Windows groups 32](#page-31-2) [groups 10](#page-9-2) [physical dimensions 93](#page-92-2) [power requirement 93](#page-92-3) [primary 11](#page-10-5) properties [displaying, Windows 41](#page-40-2) [editing, Windows 41,](#page-40-4) [68](#page-67-1) [secondary 11](#page-10-6) [software, removing 77](#page-76-0) [test, running 82](#page-81-1) [virtual 11](#page-10-7) [Node Address 52](#page-51-3)

#### **O**

[offload support 34](#page-33-2) [online Help 74](#page-73-3) [online Knowledgebase 74](#page-73-5) [online technical services 95](#page-94-2) [operating humidity 94](#page-93-3) [operating temperature 94](#page-93-6)

#### **P**

[packet receive buffers, NetWare 45](#page-44-2) [packets, viewing 83,](#page-82-5) [84](#page-83-3) [PCI master specifications 93](#page-92-4) [PCI slot, identifying 19](#page-18-4) [power requirement 93](#page-92-3) [primary NIC 11,](#page-10-5) 40 [binding protocol, NetWare 50](#page-49-0) [changing, Windows 40](#page-39-1) [probe interval command 61](#page-60-2) properties [editing settings in Windows](#page-67-1)  2000 68 [group, displaying, Windows 41](#page-40-1) NIC [displaying, Windows 41](#page-40-2) [editing, Windows 41](#page-40-4) protocol support [failover 32](#page-31-1) [load balancing 32](#page-31-4)

#### **R**

[Receive Checksum 52](#page-51-4) [Receive LED, viewing 74](#page-73-8) [receive overruns, viewing 83](#page-82-2) [receive timeout command 61](#page-60-3) [received frames, viewing 84](#page-83-3) [release notes, accessing 75](#page-74-5) [remote system alerts \(heartbeat](#page-9-3)  [packets\) 10,](#page-9-3) [16](#page-15-0) Remote Wake-Up cable [obtaining 14](#page-13-1) [multiple NIC Installations 14](#page-13-2) [overview 14](#page-13-3) [requirements 14](#page-13-4) [test, running 83](#page-82-6) [troubleshooting 76](#page-75-1) removing [NIC from a group, Windows 41](#page-40-3) [NIC software 77](#page-76-0) server features [NetWare 80](#page-79-0) [Windows 2000 79](#page-78-2) [Windows NT 79](#page-78-1) requirements [3Com DMI A](#page-89-1)[gent 90](#page-58-2) [cabling 94](#page-93-1)

# **104** INDEX

[computer 18](#page-17-2) [connector 94](#page-93-1) driver installation [NetWare 45,](#page-44-1) [85](#page-84-0) [Windows 25,](#page-24-1) [85](#page-84-1) [hardware and software 17,](#page-16-2) [23](#page-22-2) [memory 18](#page-17-3) [Remote Wake-Up 14](#page-13-4) [resilient server links \(RSLs\) 10,](#page-9-5) [11](#page-10-8) [retry count command 62](#page-61-0) [ROM, MBA boot 9,](#page-8-1) [15](#page-14-2) [RWU 14](#page-13-3)

#### **S**

[safety precautions 17](#page-16-3) [Sampling Ratio 28](#page-27-2) [Sampling Window 28](#page-27-3) [Sampling Window Size 53](#page-52-0) [secondary NICs 11,](#page-10-6) [40](#page-39-4) [Self Check Level 28](#page-27-4) [self-healing drivers \(SHDs\) 10,](#page-9-6) [11,](#page-10-9) [26](#page-25-0) [send timeout command 62](#page-61-1) [sent frames, viewing 84](#page-83-3) [server features 10](#page-9-1) configuring [NetWare 32,](#page-31-6) [49,](#page-48-0) [55](#page-54-1) [Windows NT 32](#page-31-7) installing [NetWare 49](#page-48-1) maintaining [NetWare 55](#page-54-0) [Windows 32](#page-31-3) [removing 79,](#page-78-1) [80](#page-79-0) SHD [Configuration window 26](#page-25-0) [Error messages 28](#page-27-7) [Inform messages 28](#page-27-5) parameters [NetWare 52,](#page-51-5) [53](#page-52-2) [Windows 26,](#page-25-0) [28](#page-27-8) [Warning messages 28](#page-27-9) [single collisions, viewing 83](#page-82-3) [Slot Number 52](#page-51-6) slots for multiple NICs [NetWare 46](#page-45-2) [obtaining numbers, NetWare 46](#page-45-3) software [removing 77](#page-76-0) [updating, Windows 30](#page-29-2) [spanning tree 33,](#page-32-3) [56](#page-55-4) specifications

[cabling, RJ-45 port 19](#page-18-2) [hardware 93](#page-92-1) [speed, link, viewing 84](#page-83-5) [SQE errors, viewing 83](#page-82-2) [standards conformance](#page-92-5)  specifications 93 [statistics, network, viewing 83](#page-82-4) [storage humidity 94](#page-93-4) [storage temperature 94](#page-93-7) [support databases, accessing 74](#page-73-5) system requirements [NetWare 45,](#page-44-1) [85](#page-84-0) [Windows 25,](#page-24-1) [85](#page-84-1)

#### **T**

TCP/IP configuration [NetWare 53](#page-52-3) [Windows NT 27](#page-26-1) technical support [3Com URL 95](#page-94-0) [bulletin board service 96](#page-95-0) [fax service 97](#page-96-0) [network suppliers 95](#page-94-1) temperature [operating 94](#page-93-6) [storage 94](#page-93-7) test [Network 82](#page-81-0) [NIC 82](#page-81-1) [Remote Wake-Up 83](#page-82-6) [timeout 61](#page-60-4) [traffic prioritization 33](#page-32-4) [configuring 39](#page-38-3) [overview 10](#page-9-0) [Transmit Checksum 52](#page-51-7) [transmit deferrals, viewing 83](#page-82-2) [Transmit LED, viewing 74](#page-73-9) [transmit load balancing 11,](#page-10-4) [32](#page-31-5) [transmit underruns, viewing 83](#page-82-3) [Transmit/Receive Error Threshold 53](#page-52-1) troubleshooting [cable 75](#page-74-6) [group configuration 63](#page-62-1) [LEDs 73](#page-72-4) [load balancing, NetWare 63](#page-62-1) [load balancing, Windows 42](#page-41-0) [MBA boot ROM 68](#page-67-2) [network connection 75](#page-74-4) [Remote Wake-Up 76](#page-75-1) [Windows 2000 property](#page-67-1)  [settings 68](#page-93-1)

INDEX **105**

#### **U**

[ungroup command 62](#page-61-2) uninstalling software Dynamic*Access* server features [NetWare 80](#page-79-0) [Windows 2000 79,](#page-78-2) [80](#page-79-0) [Windows NT 79](#page-78-1) [uninstalling the NIC 77](#page-76-0) [unshielded twisted-pair \(UTP\) cable 19](#page-18-5) updating [network driver, Windows 30](#page-29-2) [NIC diagnostic program,](#page-29-2)  Windows 30 [URL 95](#page-94-0)

#### **V**

verifying driver installation [NetWare 51](#page-50-1) [Windows 2000 30](#page-29-1) [Windows NT 27](#page-26-0) [virtual NIC 11](#page-10-7) [VLANs 10](#page-9-7) [802.1p Support property 35](#page-34-4) [Windows 32](#page-31-8) [configuration guidelines 34](#page-33-0) [creating 38](#page-37-1) [deleting or editing 41](#page-40-0) [ID numbers, legal ranges 38](#page-37-3) [number allowed in a server 34](#page-33-3) [window, defined 35](#page-34-5)

#### **W**

[wait tmo command 63](#page-62-0) [warranty 107](#page-106-0) [Web site 95](#page-94-3) **Windows** [adding NICs to a group 37](#page-36-0) [changing the primary NIC 40](#page-39-1) [creating a group 36](#page-35-0) [creating a VLAN 38](#page-37-1) [driver installation requirements 25,](#page-24-1)  85 [maintaining server features 32](#page-31-3) [SHD configuration parameters 28](#page-27-8) [system requirements 25,](#page-24-1) [85](#page-84-1) Windows 2000 [802.1p Support property 33](#page-32-0) [driver installation 29](#page-28-0) [editing property settings 68](#page-67-1) [miniport and LAN connections,](#page-42-0)  identifying 43 [removing NIC software 78](#page-77-1) [verifying installation 30](#page-29-1) Windows NT [driver installation 25](#page-24-0) [help, driver installation 25,](#page-24-2) [85](#page-84-5) removing [NIC software 77](#page-76-1) [verifying installation 27](#page-26-0) [Windows system tray, 3Com icon 84](#page-83-0) [workgroup keep-alive packet 16](#page-15-1) [World Wide Web \(WWW\) 95](#page-94-0)

#### **3Com Corporation LIMITED WARRANTY**

<span id="page-106-0"></span>This warranty applies to Customers located in the United States, Australia, Canada (except Quebec), Ireland, New Zealand, U.K, and other English language countries, and countries for which a translation into the local language is not provided.

#### **EtherLink Server 10/100 PCI Network Interface Card**

#### **HARDWARE**

3Com warrants to the end user ("Customer") that this hardware product to be free from defects in workmanship and materials, under normal use and service, for the following length of time from the date of purchase from 3Com or its authorized reseller:

Lifetime

Spare Parts and Spares Kits 90 days

3Com's sole obligation under this express warranty shall be, at 3Com's option and expense, to repair the defective product or part, deliver to Customer an equivalent product or part to replace the defective item, or if neither of the two foregoing options is reasonably available, 3Com may, in its sole discretion, refund to Customer the purchase price paid for the defective product. All products that are replaced will become the property of 3Com. Replacement products may be new or reconditioned. 3Com warrants any replaced or repaired product or part for ninety (90) days from shipment, or the remainder of the initial warranty period, whichever is longer.

#### **SOFTWARE**

3Com warrants to Customer that each software program licensed from it will perform in substantial conformance to its program specifications, for a period of ninety (90) days from the date of purchase from 3Com or its authorized reseller. 3Com warrants the media containing software against failure during the warranty period. No updates are provided. 3Com's sole obligation under this express warranty shall be, at 3Com's option and expense, to refund the purchase price paid by Customer for any defective software product, or to replace any defective media with software which substantially conforms to applicable 3Com published specifications. Customer assumes responsibility for the selection of the appropriate applications program and associated reference materials. 3Com makes no warranty or representation that its software products will meet Customer's requirements or work in combination with any hardware or applications software products provided by third parties, that the operation of the software products will be uninterrupted or error free, or that all defects in the software products will be corrected. For any third party products listed in the 3Com software product documentation or specifications as being compatible, 3Com will make reasonable efforts to provide compatibility, except where the non-compatibility is caused by a "bug" or defect in the third party's product or from use of the software product not in accordance with 3Com's published specifications or user manual.

THIS 3COM PRODUCT MAY INCLUDE OR BE BUNDLED WITH THIRD PARTY SOFTWARE. THE USE OF WHICH IS GOVERNED BY A SEPARATE END USER LICENSE AGREEMENT. THIS 3COM WARRANTY DOES NOT APPLY TO SUCH THIRD PARTY SOFTWARE. FOR THE APPLICABLE WARRANTY, PLEASE REFER TO THE END USER LICENSE AGREEMENT GOVERNING THE USE OF SUCH SOFTWARE.

#### **YEAR 2000 WARRANTY**

In addition to the Hardware Warranty and Software Warranty stated above, 3Com warrants that each product sold or licensed to Customer on and after January 1, 1998 that is date sensitive will continue performing properly with regard to such date data on and after January 1, 2000, provided that all other products used by Customer in connection or combination with the 3Com product, including hardware, software, and firmware, accurately exchange date data with the 3Com product, with the exception of those products identified at 3Com's Web site, <http://www.3com.com/products/yr2000.html>, as not meeting this standard. If it appears that any product that is stated to meet this standard does not perform properly with regard to such date data on and after January 1, 2000, and Customer notifies 3Com before the later of April 1, 2000, or ninety (90) days after purchase of the product from 3Com or its authorized reseller, 3Com shall, at its option and expense, provide a software update which would effect the proper performance of such product, repair such product, deliver to Customer an equivalent product to replace such product, or if none of the foregoing is feasible, refund to Customer the purchase price paid for such product.

Any software update or replaced or repaired product will carry a Year 2000 Warranty for ninety (90) days after purchase or until April 1, 2000, whichever is later.

#### **OBTAINING WARRANTY SERVICE**

Customer must contact a 3Com Corporate Service Center or an Authorized 3Com Service Center within the applicable warranty period to obtain warranty service authorization. Dated proof of purchase from 3Com or its authorized reseller may be required. Products returned to 3Com's Corporate Service Center must be pre-authorized by 3Com with a Return Material Authorization (RMA) number or User Service Order (USO) number marked on the outside of the package, and sent prepaid and packaged appropriately for safe shipment, and it is recommended that they be insured or sent by a method that provides for tracking of the package. Responsibility for loss or damage does not transfer to 3Com until the returned item is received by 3Com. The repaired or replaced item will be shipped to Customer, at 3Com's expense, not later than thirty (30) days after 3Com receives the defective product.

3Com shall not be responsible for any software, firmware, information, or memory data of Customer contained in, stored on, or integrated with any products returned to 3Com for repair, whether under warranty or not.

*Dead- or Defective-on-Arrival*. In the event a product completely fails to function or exhibits a defect in materials or workmanship within the first forty-eight (48) hours of installation but no later than thirty (30) days after the date of purchase, and this is verified by 3Com, it will be considered dead- or defective-on-arrival (DOA) and a replacement shall be provided by advance replacement. The replacement product will normally be shipped not later than three (3) business days after 3Com's verification of the DOA product, but may be delayed due to export or import procedures. The shipment of advance replacement products is subject to local legal requirements and may not be available in all locations. When an advance replacement is provided and Customer fails to return the original product to 3Com within fifteen (15) days after shipment of the replacement, 3Com will charge Customer for the replacement product, at list price.

#### **INCLUDED SERVICES**

Telephone Support, with coverage for basic troubleshooting only, will be provided for lifetime of the product, on a commercially reasonable efforts basis. Telephone support is available from 3Com only if Customer purchased this product directly from 3Com, or if Customer's reseller is unable to provide telephone support. Please refer to the Technical Support appendix in the user guide for telephone numbers.

*3Com's Web and Bulletin Board Service* are available at no charge, and provide software and firmware upgrades, a bug list, and technical information about 3Com products.

#### **WARRANTIES EXCLUSIVE**

IF A 3COM PRODUCT DOES NOT OPERATE AS WARRANTED ABOVE, CUSTOMER'S SOLE REMEDY FOR BREACH OF THAT WARRANTY SHALL BE REPAIR, REPLACEMENT, OR REFUND OF THE PURCHASE PRICE PAID, AT 3COM'S OPTION. TO THE FULL EXTENT ALLOWED BY LAW, THE FOREGOING WARRANTIES AND REMEDIES ARE EXCLUSIVE AND ARE IN LIEU OF ALL OTHER WARRANTIES, TERMS, OR CONDITIONS, EXPRESS OR IMPLIED, EITHER IN FACT OR BY OPERATION OF LAW, STATUTORY OR OTHERWISE, INCLUDING WARRANTIES, TERMS, OR CONDITIONS OF MERCHANTABILITY, FITNESS FOR A PARTICULAR PURPOSE, SATISFACTORY QUALITY, CORRESPONDENCE WITH DESCRIPTION, AND NON-INFRINGEMENT, ALL OF WHICH ARE EXPRESSLY DISCLAIMED. 3COM NEITHER ASSUMES NOR AUTHORIZES ANY OTHER PERSON TO ASSUME FOR IT ANY OTHER LIABILITY IN CONNECTION WITH THE SALE, INSTALLATION, MAINTENANCE OR USE OF ITS PRODUCTS.

3COM SHALL NOT BE LIABLE UNDER THIS WARRANTY IF ITS TESTING AND EXAMINATION DISCLOSE THAT THE ALLEGED DEFECT OR MALFUNCTION IN THE
PRODUCT DOES NOT EXIST OR WAS CAUSED BY CUSTOMER'S OR ANY THIRD PERSON'S MISUSE, NEGLECT, IMPROPER INSTALLATION OR TESTING, UNAUTHORIZED ATTEMPTS TO OPEN, REPAIR OR MODIFY THE PRODUCT, OR ANY OTHER CAUSE BEYOND THE RANGE OF THE INTENDED USE, OR BY ACCIDENT, FIRE, LIGHTNING, POWER CUTS OR OUTAGES, OTHER HAZARDS, OR ACTS OF GOD.

# **LIMITATION OF LIABILITY**

TO THE FULL EXTENT ALLOWED BY LAW, 3COM ALSO EXCLUDES FOR ITSELF AND ITS SUPPLIERS ANY LIABILITY, WHETHER BASED IN CONTRACT OR TORT (INCLUDING NEGLIGENCE), FOR INCIDENTAL, CONSEQUENTIAL, INDIRECT, SPECIAL, OR PUNITIVE DAMAGES OF ANY KIND, OR FOR LOSS OF REVENUE OR PROFITS, LOSS OF BUSINESS, LOSS OF INFORMATION OR DATA, OR OTHER FINANCIAL LOSS ARISING OUT OF OR IN CONNECTION WITH THE SALE, INSTALLATION, MAINTENANCE, USE, PERFORMANCE, FAILURE, OR INTERRUPTION OF ITS PRODUCTS, EVEN IF 3COM OR ITS AUTHORIZED RESELLER HAS BEEN ADVISED OF THE POSSIBILITY OF SUCH DAMAGES, AND LIMITS ITS LIABILITY TO REPAIR, REPLACEMENT, OR REFUND OF THE PURCHASE PRICE PAID, AT 3COM'S OPTION. THIS DISCLAIMER OF LIABILITY FOR DAMAGES WILL NOT BE AFFECTED IF ANY REMEDY PROVIDED HEREIN SHALL FAIL OF ITS ESSENTIAL PURPOSE.

## **DISCLAIMER**

Some countries, states, or provinces do not allow the exclusion or limitation of implied warranties or the limitation of incidental or consequential damages for certain products supplied to consumers, or the limitation of liability for personal injury, so the above limitations and exclusions may be limited in their application to you. When the implied warranties are not allowed to be excluded in their entirety, they will be limited to the duration of the applicable written warranty. This warranty gives you specific legal rights which may vary depending on local law.

## **GOVERNING LAW**

This Limited Warranty shall be governed by the laws of the State of California, U.S.A. excluding its conflicts of laws principles and excluding the United Nations Convention on Contracts for the International Sale of Goods.

#### **3Com Corporation**

5400 Bayfront Plaza P.O. Box 58145 Santa Clara, CA 95052-8145 (408) 326-5000

# **REGULATORY INFORMATION**

# **FCC CLASS B STATEMENT**

This device complies with Part 15 of the FCC Rules. Operation is subject to the following two conditions:

- **1** This device may not cause harmful interference, and
- **2** This device must accept any interference received, including interference that may cause undesired operation.

**WARNING:** This equipment has been tested and found to comply with the limits for a Class B digital device, pursuant to Part 15 of the FCC Rules. These limits are designed to provide reasonable protection against harmful interference in a residential installation. This equipment generates, uses and can radiate radio frequency energy and, if not installed and used in accordance with the instructions, may cause harmful interference to radio communications. However, there is no guarantee that interference will not occur in a particular installation. If this equipment does cause harmful interference to radio or television reception, which can be determined by turning the equipment off and on, the user is encouraged to try to correct the interference by one or more of the following measures:

- Reorient or relocate the receiving antenna.
- Increase the separation between the equipment and receiver.
- Connect the equipment into an outlet on a circuit different from the one which the receiver is connected to.
- Consult the dealer or an experienced radio/TV technician for help.

The user may find the following booklet prepared by the Federal Communications Commission helpful:

*The Interference Handbook*

This booklet is available from the U.S. Government Printing Office, Washington, D.C. 20402. Stock No. 004-000-00345-4.

Tested to comply with the FCC Standards for home and office use.

**NOTE:** In order to maintain compliance with the limits of a Class B digital device, 3Com requires that you use quality interface cables when connecting to this device. Changes or modifications not expressly approved by 3Com could void the user's authority to operate this equipment. Refer to the manual for specifications on cabling types.

## **FCC DECLARATION OF CONFORMITY**

We declare under our sole responsibility that the

#### **Model: Description:**

3C980C-TXM EtherLink Server 10/100 PCI Network Interface Card

to which this declaration relates, is in conformity with the following standards or other normative documents:

- ANSI C63 4-1992 Methods of Measurement
- Federal Communications Commission 47 CFR Part 15, subpart B 15.107 (e) Class B Conducted Limits 15.109 (g) Class B Radiated Emissions Limits

Responsible Party:

**3Com Corporation**, 5400 Bayfront Plaza, P.O. Box 58145, Santa Clara, CA 95052-8145 (408) 326-5000

### **INDUSTRY CANADA CLASS B EMISSION COMPLIANCE STATEMENT**

This Class B digital apparatus complies with Canadian ICES-003.

### **AVIS DE CONFORMITÉ À LA RÉGLEMENTATION D'INDUSTRIE CANADA**

Cet appareil numérique de la classe B est conform à la norme NMB-003 du Canada.

# **VCCI CLASS B STATEMENT**

この装置は、情報処理装置等電波障害自主規制協議会(VCCI) 基づくクラスB情報技術装置です。この装置は、家庭環境で使用する<br>としていますが、この装置がラジオやテレビジョン受信機に近接して<br>と、受信障害を引き起こすことがあります。<br>と、受信障害を引き起こすことがあります。 取扱説明書に従って正しい取り扱いをして下さい。

This is a Class B product based on the standard of the Voluntary Control Council for Interference from Information Technology Equipment (VCCI). If this is used near a radio or television receiver in a domestic environment, it may cause radio interference. Install and use the equipment according to the instruction manual.

# **3COM END USER SOFTWARE LICENSE AGREEMENT**

# *IMPORTANT: Read Before Using This Product*

**YOU SHOULD CAREFULLY READ THE FOLLOWING TERMS AND CONDITIONS BEFORE INSTALLING AND USING, THE USE OF WHICH IS LICENSED BY 3COM CORPORATION ("3COM") TO ITS CUSTOMERS FOR THEIR USE ONLY AS SET FORTH BELOW. INSTALLING OR USING ANY PART OF THE SOFTWARE INDICATES THAT YOU ACCEPT THESE TERMS AND CONDITIONS. IF YOU DO NOT AGREE TO THE TERMS AND CONDITIONS OF THIS AGREEMENT, DO NOT INSTALL OR USE THE SOFTWARE. YOU SHOULD RETURN THE ENTIRE PRODUCT WITH THE SOFTWARE UNUSED TO THE SUPPLIER WHERE YOU OBTAINED IT.**

**LICENSE:** 3Com grants you a nonexclusive, nontransferable (except as specified herein) license to use the accompanying software program(s) in executable form (the "Software") and accompanying documentation (the "Documentation"), subject to the terms and restrictions set forth in this Agreement. You are not permitted to lease, rent, distribute or sublicense (except as specified herein) the Software or Documentation or to use the Software or Documentation in a time-sharing arrangement or in any other unauthorized manner. Further, no license is granted to you in the human readable code of the Software (source code). Except as provided below, this Agreement does not grant you any rights to patents, copyrights, trade secrets, trademarks, or any other rights with respect to the Software or Documentation.

Subject to the restrictions set forth herein, the Software is licensed to be used on any workstation or any network server owned by or leased to you, for your internal use, provided that the Software is used only in connection with a 3Com adapter. You may reproduce and provide one (1) copy of the Software and Documentation for each such workstation or network server on which the Software is used as permitted hereunder. Otherwise, the Software and Documentation may be copied only as essential for backup or archive purposes in support of your use of the Software as permitted hereunder. Each copy of the Software and Documentation must contain 3Com's and its licensors' proprietary rights and copyright notices in the same form as on the original. You agree not to remove or deface any portion of any legend provided on any licensed program or documentation delivered to you under this Agreement.

**ASSIGNMENT; NO REVERSE ENGINEERING:** You may transfer the Software, Documentation and the licenses granted herein to another party in the same country in which you obtained the Software and Documentation if the other party agrees in writing to accept and be bound by the terms and conditions of this Agreement. If you transfer all copies of the Software and Documentation to the party or you must destroy any copies not transferred. Except as set forth above, you may not assign or transfer your rights under this Agreement.

Modification, reverse engineering, reverse compiling, or disassembly of the Software is expressly prohibited. However, if you are a European Community ("EC") resident, information necessary to achieve interoperability of the Software with other programs within the meaning of the EC Directive on the Legal Protection of Computer Programs is available to you from 3Com upon written request.

**EXPORT RESTRICTIONS:** You agree that you will not export or re-export the Software, Documentation or other technical data received hereunder (or any copies thereof) (collectively "Technical Data") or any products utilizing the Technical Data in violation of any applicable laws or regulations of the United States or the country in which you obtained them or where you reside. **In addition, the Technical Data covered by this Agreement may contain data encryption code which is unlawful to export or transfer from the United States or Canada without an approved US Department of Commerce export license and/or appropriate foreign export or import license.** You are responsible for obtaining any licenses to export, re-export or import the Technical Data. In addition to the above, Technical Data may not be used, exported or re-exported (i) into or to a national or resident of any country to which the U.S. has embargoed goods; or (ii) to any one on the U.S. Treasury Department's list of Specially Designated Nationals or the U.S. Commerce Department's Table of Denial Orders.

**TRADE SECRETS; TITLE:** You acknowledge and agree that the structure, sequence and organization of the Software are the valuable trade secrets of 3Com and its suppliers. You agree to hold such trade secrets in confidence. You further acknowledge and agree that ownership of, and title to, the Software and Documentation and all subsequent copies thereof regardless of the form or media are held by 3Com and its suppliers.

**UNITED STATES GOVERNMENT LEGENDS:** The Software, Documentation and any other technical data provided hereunder is commercial in nature and developed solely at private expense. The Software is delivered as "Commercial Computer Software" as defined in DFARS 252.227-7014 (June 1995) or as a commercial item as defined in FAR 2.101(a) and as such is provided with only such rights as are provided in this Agreement, which is 3Com's standard commercial license for the Software. Technical data is provided with limited rights only as provided in DFAR 252.227-7015 (Nov. 1995) or FAR 52.227-14 (June 1987), whichever is applicable.

**TERM AND TERMINATION:** This Agreement and license will expire fifty (50) years from the date that you install the Software and Documentation, if it is not terminated earlier. You may terminate it at any time by destroying the Software and Documentation together with all copies and merged portions in any form. It will also terminate immediately if you fail to comply with any term or condition of this Agreement. Upon such termination you agree to destroy the Software and Documentation, together with all copies and merged portions in any form.

**LIMITED WARRANTIES AND LIMITATION OF LIABILITY:** All warranties and limitations of liability applicable to the Software are as stated on the Limited Warranty Card or in the product manual, whether in paper or electronic form, accompanying the Software. Such warranties and limitations of liability are incorporated herein in their entirety by this reference.

**GOVERNING LAW:** This Agreement shall be governed by the laws of the State of California, U.S.A. excluding its conflicts of laws principles and excluding the United Nations Convention on Contracts for the International Sale of Goods.

**SEVERABILITY:** In the event any provision of this Agreement is found to be invalid, illegal or unenforceable, the validity, legality and enforceability of any of the remaining provisions shall not in any way be affected or impaired and a valid, legal and enforceable provision of similar intent and economic impact shall be substituted therefor.

**ENTIRE AGREEMENT:** This Agreement sets forth the entire understanding and agreement between you and 3Com and supersedes all prior agreements, whether written or oral, with respect to the Software and Documentation, and may be amended only in a writing signed by both parties.

Should you have any questions concerning this Agreement or if you desire to contact 3Com for any reason, please contact the 3Com subsidiary serving your country, or write: 3Com Corporation, Customer Support Information, 5400 Bayfront Plaza, Santa Clara, CA 95052

3Com is a registered trademark of 3Com Corporation.

# **3Com Corporation**

5400 Bayfront Plaza, P.O. Box 58145 Santa Clara, CA 95052-8145 (408) 326-5000

© Copyright 1999, 3Com Corporation. All rights reserved